### **BAB IV**

## **HASIL ANALISIS**

#### **4.1 Investigasi Awal**

Pada tahap investigasi awal ini, hal yang pertama dilakukan peneliti yaitu mengidentifikasi masalah atau kendala-kendala yang ada pada Pia Yong-Yen dengan cara melakukan dokumentasi dan observasi ke perusahaan dan melakukan wawancara kepada pemilik usaha Pia Yong-Yen, sehingga peneliti mendapatkan informasi mengenai masalah atau kendala serta risiko pada Pia Yong-Yen sebagai berikut:

- 1. Bukti transaksi atau nota-nota pembelian dan penjualan yang terselip dan tidak tersusun dengan baik menyebabkan terjadinya kesalahan pencatatan dan kesulitan dalam mencari data yang diperlukan dalam pengambilan keputusan.
- 2. Belum memiliki sistem yang terkomputerisasi menyebabkan pemilik usaha tidak tidak dapat mengimbangi perkembangan zaman yang sudah canggih ini dan muncul tuntutan bahwa perlu adanya SIA yang berbasis teknologi, maka pemilik usaha pun dapat dengan cepat mengambil suatu keputusan, sehingga dapat bersaing dengan para kompetitornya.
- 3. Belum memiliki pencatatan persediaan bahan baku. Persediaan bahan baku untuk kebutuhan usaha dijadikan satu untuk kebutuhan dapur rumah tangga, menyebabkan ketidakjelasan pada pengeluaran anggaran untuk proses produksi, maka hal ini akan berpengaruh pada kacaunya pengambilan keputusan bagi Pia Yong-Yen.
- 4. Belum memiliki laporan keuangan yang lengkap dan tersusun dengan baik, sehingga laba/rugi yang didapat setiap bulan atau setiap tahunnya masih belum diketahui, hal ini akan berpengaruh pada pengambilan keputusan pemilik usaha.
- 5. Masih menggunakan cara sederhana dan manual dalam pencatatan transaksi-transaksinya atau bahkan sama sekali tidak pernah dicatat transaksi dan setiap siklusnya, serta segala transaksi yang dicatat pun tidak secara *realtime*

### **4.2 Tahap Analisa Kebutuhan**

Pada tahap ini, peneliti akan menganalisis dan mengidentifikasi suatu masalah atau kendala-kendala yang dihadapi oleh pia Yong-Yen, dengan begitu nantinya akan bisa diketahui dampak dari permasalahan tersebut itu seperti apa dan peneliti dalam hal ini juga memberikan solusi untuk menghilangkan akibat dari suatu masalah atau kendala-kendala yang dihadapi oleh pia Yong-Yen.

| No. | <b>Masalah</b>           | <b>Akibat</b>              | <b>Solusi</b>                        |
|-----|--------------------------|----------------------------|--------------------------------------|
| 1.  | Bukti transaksi atau     | a. Terjadinya kesalahan    | Dengan adanya modul                  |
|     | nota-nota pembelian      | pencatatan transaksi       | POS, purchase, dan                   |
|     | dan penjualan yang       | b. Kesulitan<br>dalam      | pada software Odoo,                  |
|     | tidak  <br>terselip dan  | mencari data yang          | maka bukti transaksi                 |
|     | tersusun dengan baik.    | diperlukan<br>dalam        | atau<br>nota-nota                    |
|     |                          | pengambilan keputusan,     | pembelian<br>dan                     |
|     |                          | sehingga<br>dapat          | penjualan<br>tentunya                |
|     |                          | memperlambat waktu         | tidak akan terselip dan              |
|     |                          |                            | dapat tersusun dengan                |
|     |                          |                            | baik, sehingga pemilik               |
|     |                          |                            | usaha tidak<br>lagi                  |
|     |                          |                            | mengalami kesalahan                  |
|     |                          |                            | pencatatan transaksi                 |
|     |                          |                            | dan tidak kesulitan lagi             |
|     |                          |                            | dalam mencari data                   |
|     |                          |                            | yang dibutuhkan                      |
| 2.  | memiliki<br><b>Belum</b> | a. Pemilik usaha belum     | adanya<br>Dengan                     |
|     | sistem<br>yang           | bisa melaporkan kondisi    | software Odoo<br>dan                 |
|     | terkomputerisasi         | bisnisnya<br>keuangan      | modul-modul<br>yang                  |
|     |                          | secara benar dan akurat    | sesuai<br>dibutuhkan                 |
|     |                          | b. Pemilik usaha merasa    | dengan<br>kelemahan-                 |
|     |                          | kesulitan<br>dalam         | kelemahan perusahaan,                |
|     |                          | mengambil keputusan        | yaitu seperti modul                  |
|     |                          | untuk mengembangkan        | accounting,<br>POS,                  |
|     |                          | bisnisnya dan bersaing     | <i>inventory</i> , <i>purchase</i> , |
|     |                          | dengan kompetitornya       | dan<br>manufacturing,                |
|     |                          | c. Dapat terjadinya risiko | maka pemilik usaha                   |
|     |                          | kehilangan data, human     | dapat<br>melaporkan                  |
|     |                          | error, dan fraud           | kondisi<br>keuangannya               |
|     |                          | d. Kegiatan operasional    | dan<br>benar<br>secara               |
|     |                          | bisnisnya belum berjalan   | akurat,<br>dapat                     |
|     |                          | secara efektif dan efisien | meminimalisir<br>rasa                |

**Table 1. Tahapan Analisis Kebutuhan**

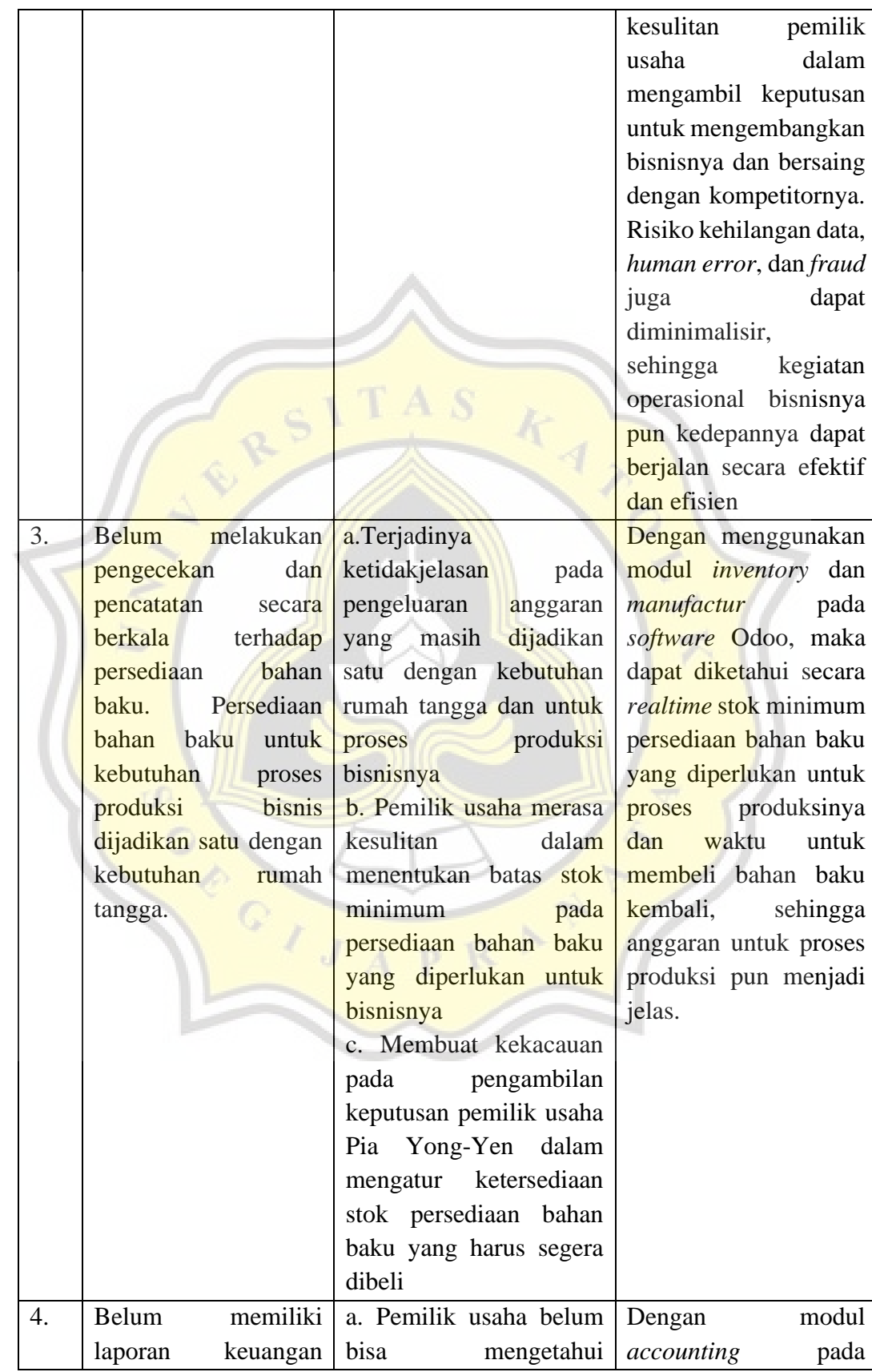

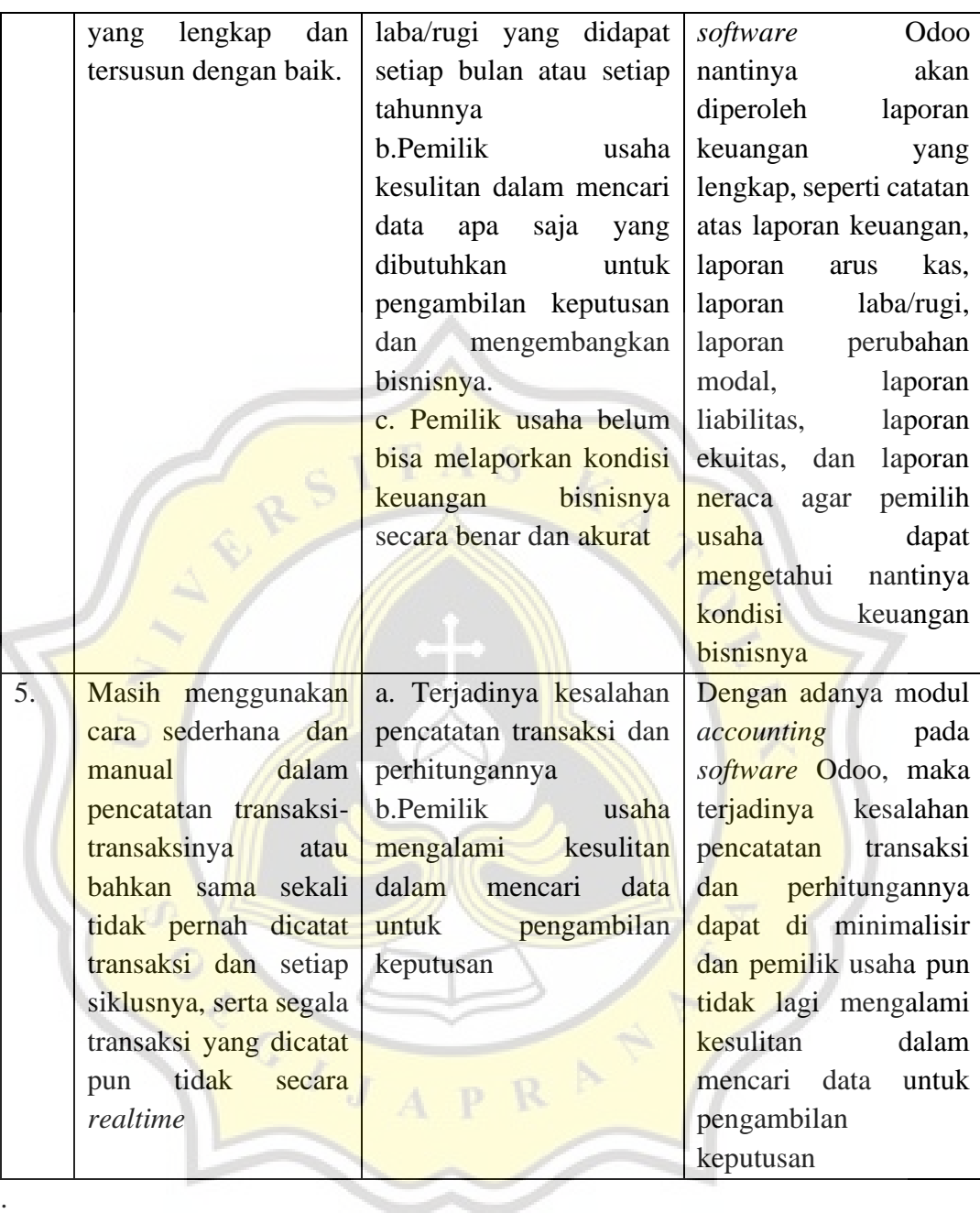

### **4.3 Analisis Kebutuhan Sistem**

## **4.3.1 Perangkat Keras (***Hardware***)**

Perangkat keras yang dibutuhkan oleh Pia Yong-Yen untuk menjalankan pengoperasian sistemnya adalah PC atau laptop yang terdiri dari layar LCD dan CPU, *keyboard*, *mouse*, sambungan internet, serta sebuah printer untuk digunakan mencetak *hard file* laporan keuangan yang dibutuhkan nantinya.

## **4.3.2 Perangkat Lunak (***Software***)**

Perangkat lunak yang dibutuhkan oleh Pia Yong-Yen untuk menjalankan pengoperasian sistemnya, yaitu windows 10 dan aplikasi ERP Odoo berbasis Web Versi 14 itu juga membutuhkan aplikasi Chrome untuk membuka aplikasi ERP Odoo Versi 14, dan untuk mengolah datanya diperlukan Microsoft Word dan Microsoft Excell.

### **14.3.3 Sumber Daya Manusia (***Brainware***)**

Pia Yong-Yen membutuhkan sumber daya manusia sebagai *user* yang tentunya memiliki hak akses untuk menjalankan pengoperasian sistem yang sudah dirancang sesuai dengan proses bisnis Pia Yong-Yen. Yang nantinya akan menjadi *user*, yaitu pemilik usaha dan penjaga toko.

### **4.4 Analisis Perhitungan HPP**

#### **4.4.1 Perhitungan Biaya Bahan Baku (BBB) per Produk**

Dalam menghitung HPP, ada 3 komponen yang penting untuk dihitung, yaitu Biaya Bahan Baku, Biaya Tenaga Kerja Langsung, dan Biaya Overhead Pabrik. Dalam hal ini, Pia Yong-Yen dapat menghasilkan Pia 10.000 pcs per bulannya (selama 30 hari) yang terdiri dari:

### **Table 2. Rincian Produk yang Dihasilkan Pia Yong-Yen Setiap Bulannya**

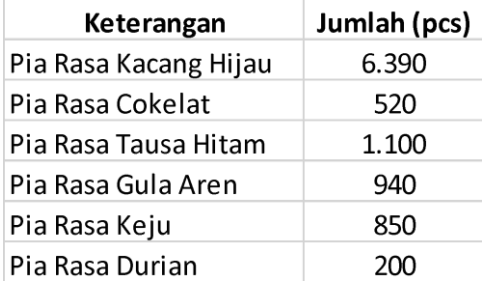

Pia Yong-Yen memproduksi 6 jenis rasa pia yang terdiri dari pia rasa kacang hijau, cokelat, tausa hitam, gula aren, keju, dan durian. Pia-pia tersebut diproduksi berdasarkan biaya proses (process costing). Berikut adalah perhitungan biaya bahan baku per unit produk:

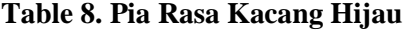

| Bahan Baku Pia Rasa Kacang Hijau | Keperluan    | Satuan    | Harga (Rp)  | <b>Total Harga</b> |
|----------------------------------|--------------|-----------|-------------|--------------------|
| Kacang Hijau Kupas               | 5            | Gram      | Rp30        | Rp150              |
| Gula Pasir                       | 5            | Gram      | Rp13        | Rp63               |
| <b>Tepung Terigu</b>             | 15           | Gram      | Rp11        | Rp165              |
| Garam                            | 0,01         | Gram      | Rp14        | Rp0                |
| <b>Minyak Goreng</b>             | 5            | Mililiter | <b>Rp18</b> | <b>Rp90</b>        |
| <b>Plastik Kecil</b>             | $\mathbf{1}$ | Lembar    | Rp1         | Rp1                |
| Kertas Minyak Warna Merah        | 0,09         | Lembar    | Rp1         | Rp0                |
| <b>BBB/Pia</b>                   |              |           |             | <b>Rp469</b>       |

**Table 9. Pia Rasa Cokelat**

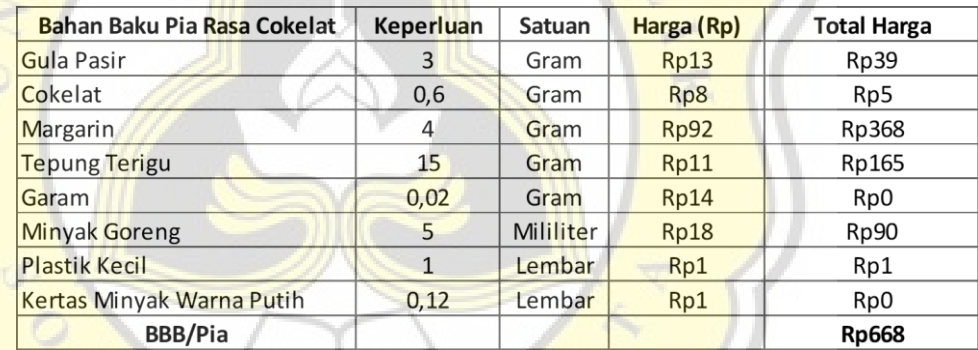

## **Table 10. Pia Rasa Tausa Hitam**

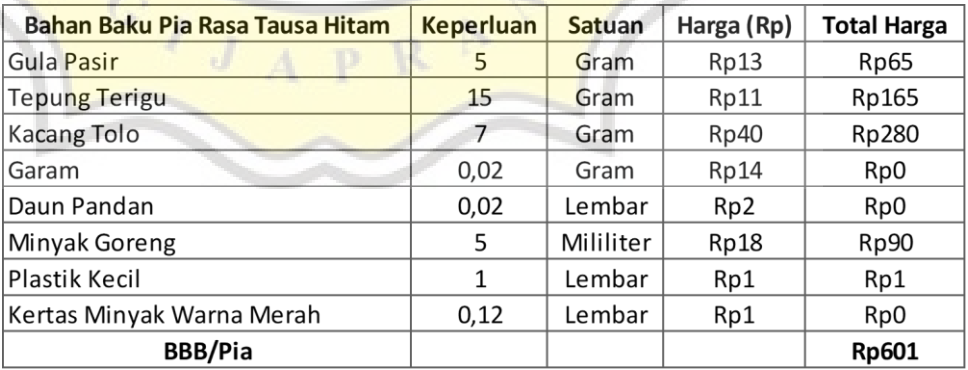

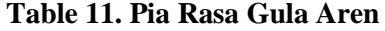

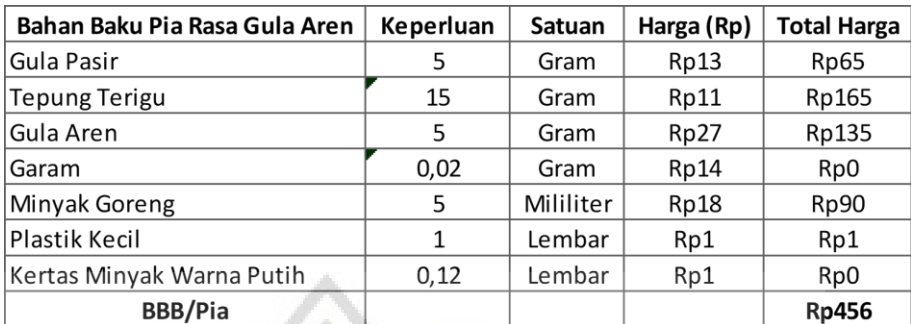

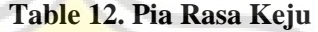

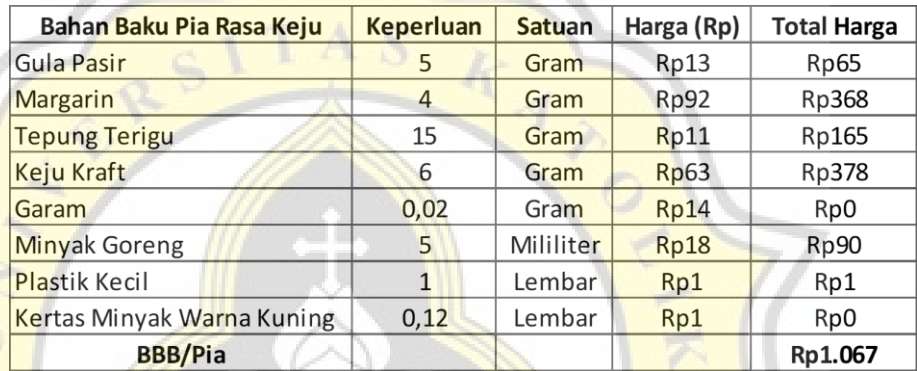

### **Table 13. Pia Rasa Durian**

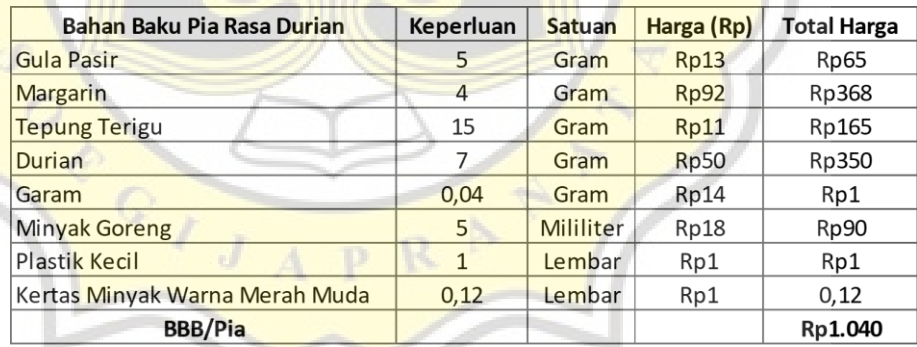

# **4.4.3 Perhitungan Biaya Tenaga Kerja Langsung (BTKL) per Bulan**

Pia Yong-Yen memiliki 4 orang karyawan produksi dan 1 orang karyawan jaga toko. Gaji untuk masing-masing karyawan setiap bulannya, yaitu Rp 2.000.000. Total Biaya Tenaga Kerja Langsung (BTKL) Pia Yong-Yen dalam sebulan, yaitu Rp 8.000.000.

| Keterangan                  | Jumlah |             | Gaji per Bulan (Rp)   BTKL per Bulan (Rp) |
|-----------------------------|--------|-------------|-------------------------------------------|
| Karyawan Produksi           | 4      | Rp2.000.000 | Rp8.000.000                               |
| <b>Total BTKL per Bulan</b> |        |             | Rp8.000.000                               |

**Table 5. Biaya Tenaga Kerja Langsung (BTKL) per Bulan**

Setelah harga total BTKL per bulan didapatkan, selanjutnya menghitung harga total BTKL/Pia, yaitu sebagai berikut:

 $\Delta \mathbf{h}$ 

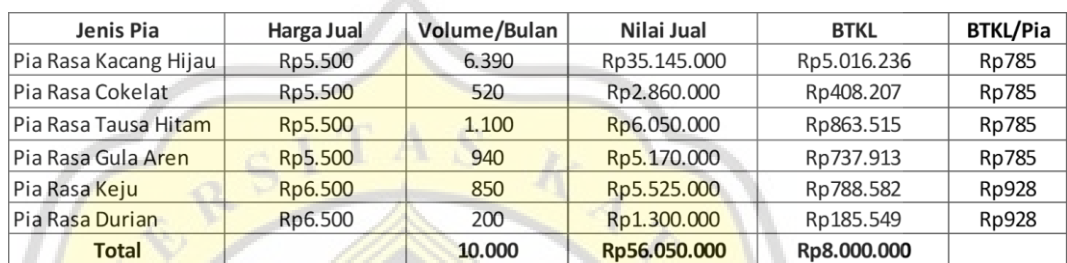

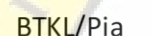

Nilai Jual per Jenis Produk  $\overline{\mathsf{x}}$ **BTKL Total Nilai Jual** 

# **4.4.4 Perhitungan Biaya Overhead Pabrik (BOP) per Bulan**

Biaya Overhead Pabrik (BOP) pada Pia Yong-Yen terdiri dari biaya gas dan biaya listrik. Total BOP/bulan didapatkan seharga Rp 4.375.000.

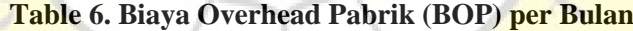

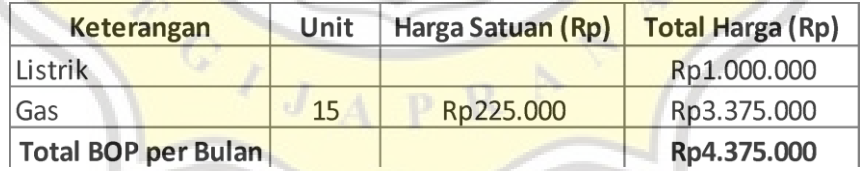

Setelah harga total BOP per bulan didapatkan, selanjutnya menghitung harga total BOP/Pia, yaitu sebagai berikut:

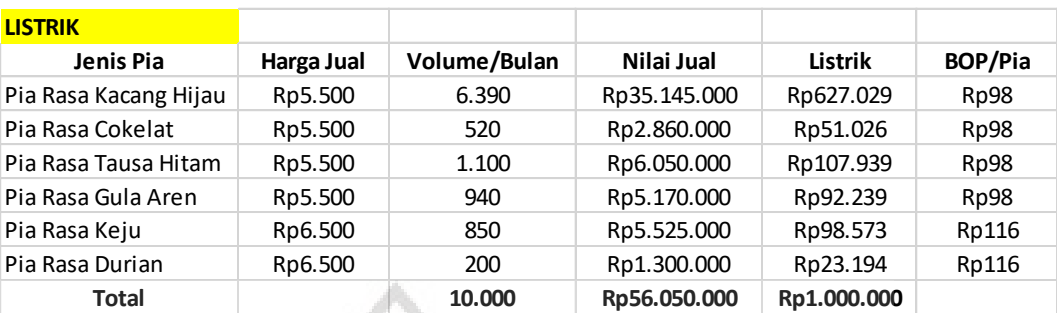

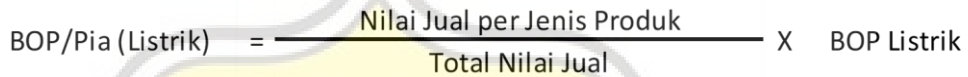

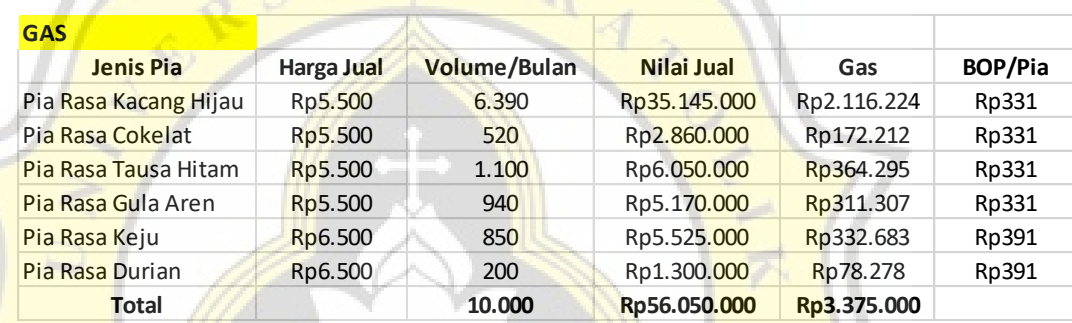

Nilai Jual per Jenis Produk **BOP/Pia (Gas) BOP Gas Total Nilai Jual** 

## **4.4.5 Perhitungan Biaya Depresiasi per Bulan**

Biaya depresiasi pada Pia Yong-Yen terdiri dari biaya depresiasi mesin dan biaya depresiasi bangunan. Perhitungan yang digunakan peneliti dalam menghitung biaya depresiasi per bulan pada mesin dan bangunan tersebut, yaitu menggunakan metode garis lurus, membagi biaya perolehan dengan masa manfaat tahunan, sehingga didapatkan biaya penyusutan per tahun. Lalu, untuk mendapatkan hasil biaya penyusutan per bulan, peneliti membagi hasil penyusutan per tahun dengan 12 bulan. Selanjutnya, peneliti menghitung total biaya depresiasi aset per roti, yaitu dengan cara menambah hasil nilai total depresiasi mesin dengan nilai total

depresiasi bangunan, lalu dibagi dengan jumlah pia yang dihasilkan selama sebulan. Berikut adalah hasil perhitungannya:

|                                                                                | Jumlah            | Harga Perolehan (Rp) |                             | Masa Manfaat (Tahun)        | Penyusutan per Tahun    | Penyusutan per Bulan             |
|--------------------------------------------------------------------------------|-------------------|----------------------|-----------------------------|-----------------------------|-------------------------|----------------------------------|
| Mesin Panggang                                                                 | $1\,$             | Rp20.000.000         |                             | 22                          | Rp909.091               | Rp75.758                         |
| Mesin Aduk                                                                     | $\mathbf 1$       | Rp15.000.000         |                             | 22                          | Rp681.818               | Rp56.818                         |
| <b>Total Penyusutan Mesin</b>                                                  |                   | Rp35.000.000         |                             |                             | Rp1.590.909             | Rp132.576                        |
| Jumlah Pia yang Dihasilkan/Bulan                                               |                   |                      |                             |                             |                         | 10.000                           |
| Tarif BOP Penyusutan Mesin/Pia                                                 |                   |                      |                             |                             |                         | Rp13,26                          |
| <b>MESIN</b>                                                                   |                   |                      |                             |                             |                         |                                  |
| Jenis Pia                                                                      | Harga Jual        | Volume/Bulan         | Nilai Jual                  |                             | <b>Penyusutan Mesin</b> | Penyusutan Mesin/Pia             |
| Pia Rasa Kacang Hijau                                                          | Rp5.500           | 6.390                | Rp35.145.000                |                             | Rp83.129                | Rp13                             |
| Pia Rasa Cokelat                                                               | Rp5.500           | 520                  | Rp2.860.000                 |                             | Rp6.765                 | Rp13                             |
| Pia Rasa Tausa Hitam                                                           | Rp5.500           | 1.100                | Rp6.050.000                 |                             | Rp14.310                | Rp13                             |
| Pia Rasa Gula Aren                                                             | Rp5.500           | 940                  | Rp5.170.000                 |                             | Rp12.229                | Rp13                             |
| Pia Rasa Keju                                                                  | Rp6.500           | 850                  | Rp5.525.000                 |                             | Rp13.068                | Rp15                             |
| Pia Rasa Durian                                                                | Rp6.500           | 200                  | Rp1.300.000                 |                             | Rp3.075                 | Rp15                             |
|                                                                                |                   |                      | Rp56.050.000                |                             | Rp132.576               |                                  |
| <b>Total</b><br>Penyusutan/Pia (Mesin)                                         |                   | 10.000               | <b>Total Nilai Jual</b>     | Nilai Jual per Jenis Produk | X                       | <b>Penyusutan Mesin</b>          |
|                                                                                |                   |                      |                             |                             |                         |                                  |
| Penyusutan Bangunan                                                            |                   | Harga Perolehan (Rp) | <b>Masa Manfaat (Tahun)</b> |                             | Penyusutan per Tahun    | Penyusutan per Bulan             |
| <b>Bangunan</b>                                                                |                   | Rp475.000.000        | 42                          |                             | Rp11.309.524            | Rp942.460                        |
| Total Penyusutan Bangunan/Bulan                                                |                   |                      |                             |                             |                         | Rp942.460                        |
| Jumlah Pia yang Dihasilkan/Bulan                                               |                   |                      |                             |                             |                         | Rp10.000                         |
|                                                                                |                   |                      |                             |                             |                         | Rp94,25                          |
| <b>BANGUNAN</b>                                                                |                   |                      |                             |                             |                         |                                  |
| <b>Jenis Pia</b>                                                               | <b>Harga Jual</b> | <b>Volume/Bulan</b>  | Nilai Jual                  |                             | Penyusutan Bangunan     |                                  |
|                                                                                | Rp5.500           | 6.390                | Rp35.145.000                |                             | Rp590.950               | Rp92                             |
| Tarif BOP Penyusutan Bangunan/Pia<br>Pia Rasa Kacang Hijau<br>Pia Rasa Cokelat | Rp5.500           | 520                  | Rp2.860.000                 |                             | Rp48.090                | Rp92                             |
| Pia Rasa Tausa Hitam                                                           | Rp5.500           | 1.100                | Rp6.050.000                 |                             | Rp101.729               | Rp92                             |
|                                                                                | Rp5.500           | 940                  | Rp5.170.000                 |                             | Rp86.932                | Rp92                             |
| Pia Rasa Gula Aren<br>Pia Rasa Keju                                            | Rp6.500           | 850                  | Rp5.525.000                 |                             | Rp92.901                | Penyusutan Bangunan/Pia<br>Rp109 |
| Pia Rasa Durian                                                                | Rp6.500           | 200                  | Rp1.300.000                 |                             | Rp21.859                | Rp109                            |

**Table 7. Biaya Depresiasi per Bulan**

## **4.4.7 Perhitungan Harga Pokok Penjualan (HPP) Tiap Produknya**

Perhitungan HPP pada setiap produk Pia Yong-Yen ini berdasarkan pada BBB, BTKL, BOP yang telah dihitung sebelumnya dan dalam sekali produksi per harinya. Berikut adalah perhitungan HPP/Pia:

# **Table 14. HPP Pia Rasa Kacang Hijau**

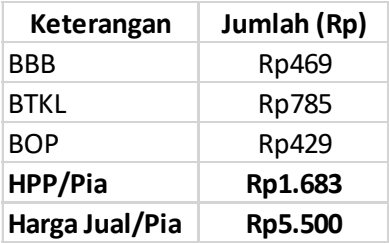

# **Table 15. HPP Pia Rasa Cokelat**

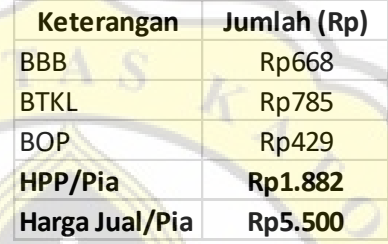

## **Table 16. HPP Pia Rasa Tausa Hitam**

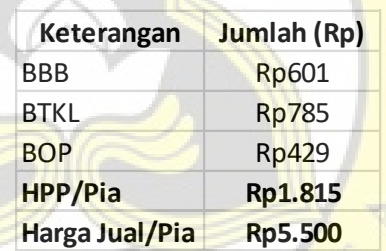

## **Table 17. HPP Pia Rasa Gula Aren**

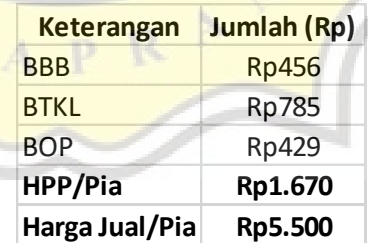

### **Table 18. HPP Pia Rasa Keju**

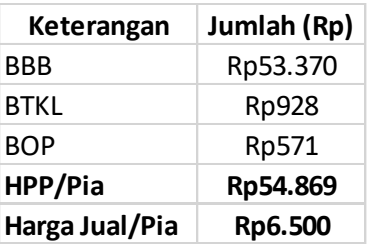

#### **Table 19. HPP Pia Rasa Durian**

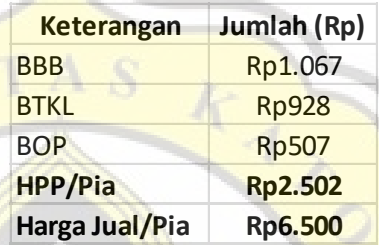

## **4.5 Langkah- Langkah Pengoperasian Aplikasi Odoo**

Langkah-langkah pengoperasian aplikasi Odoo ini akan e menjelaskan rancangan sistem yang nantinya akan digunakan oleh Pia Yong-Yen. Langkah-langkahnya, yaitu sebagai berikut:

 $A$   $P$ 

### **4.5.1 Proses** *Sign In*

Sebelum memasuki sistem dan database, *user* harus mengisi terlebih dahulu form *sign in*, dimulai dari pengisian *email* dan *password.*

### **Gambar 1.** *Form Sign In*

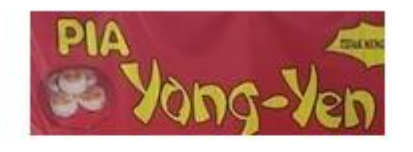

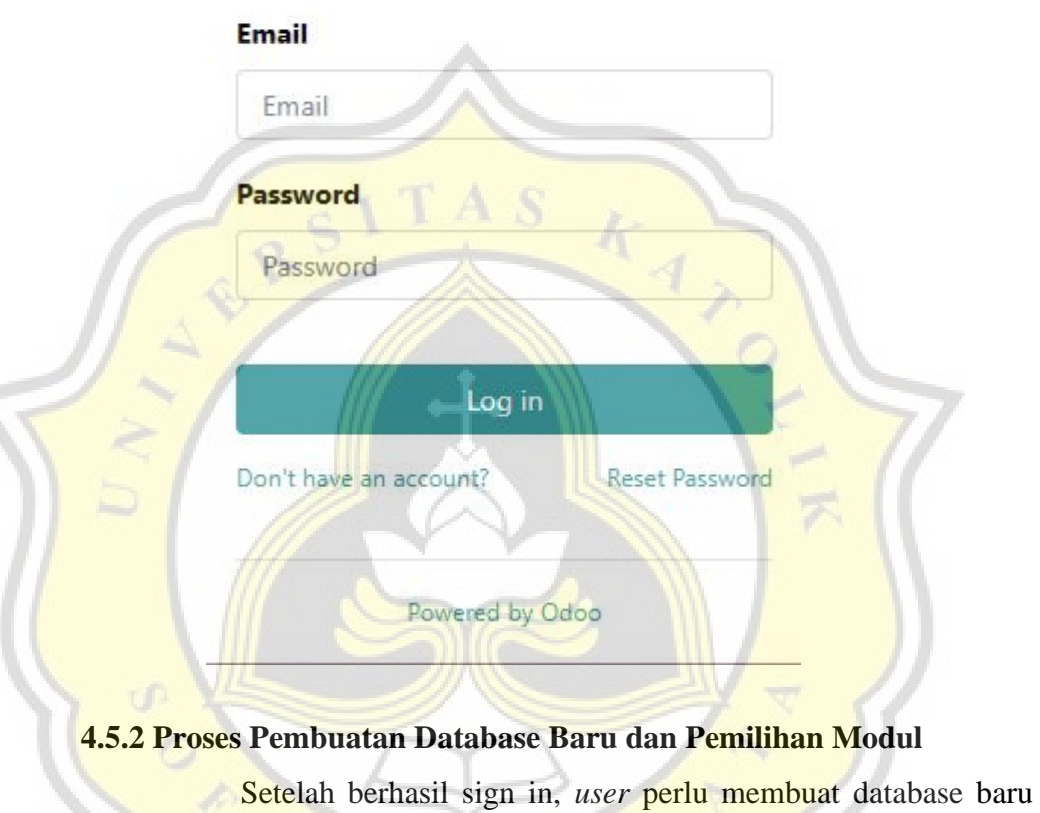

dengan mengklik "new database", lalu memilih modul *point of sales, accounting, purchase, inventory,* dan *manufacturing.*

### **Gambar 2. Tampilan Saat Memilih Modul**

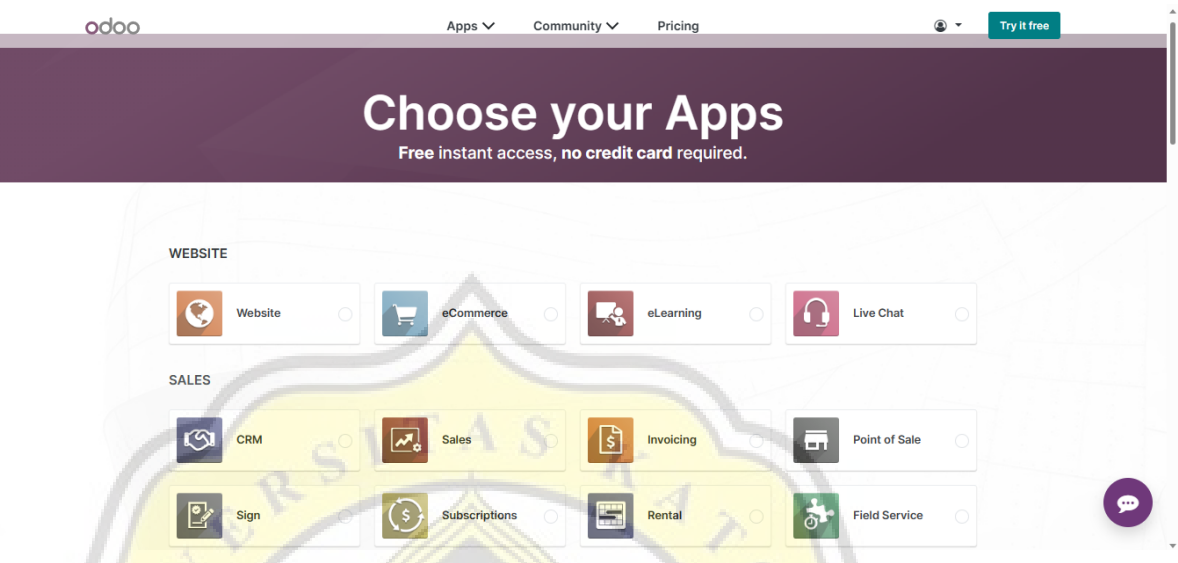

Setelah memilih modul-modul apa saja yang digunakan, selanjutnya mengisi *form* database baru, dimulai dengan mengisi nama pengguna, alamat email pengguna, nama perusahaan, negara perusahaan, nomor HP pengguna, bahasa yang digunakan, skala perusahaan, dan kepentingan penggunaan sistem.

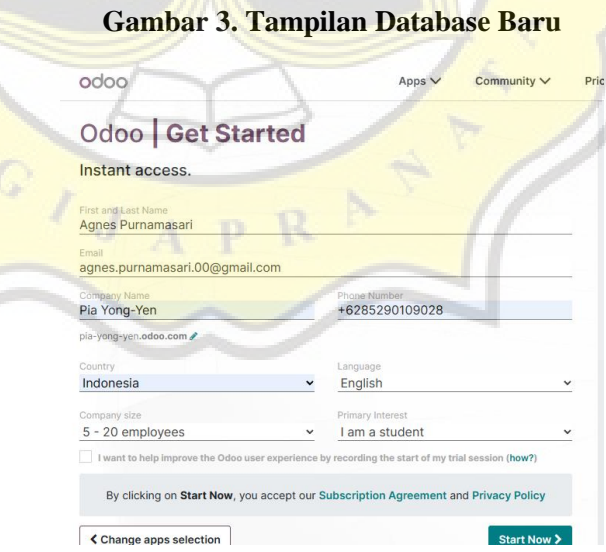

Setelah melakukan proses pembuatan database baru dan pemilihan modul, maka akan muncul di aplikasi Odoo tampilan seperti pada gambar di bawah ini yang berisikan modul-modul yang telah dipilih sesuai dengan kebutuhan pemilik usaha Pia Yong-Yen.

**Gambar 4. Tampilan Setelah Memilih Modul**

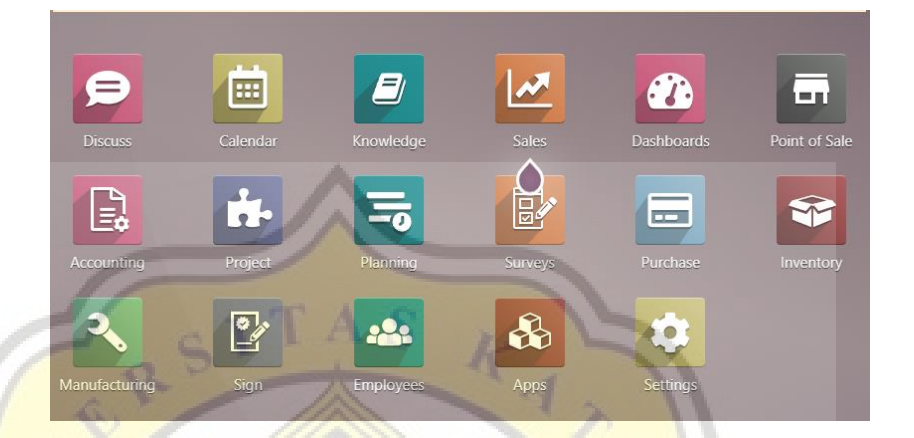

## **4.5.3 Proses** *Set Up* **Awal**

Setelah modul-modul yang dibutuhkan oleh Pia Yong-Yen sudah terpilih seperti pada gambar di atas, selanjutnya *user* melakukan proses *set up* awal dengan mengklik menu *settings* kemudian akan muncul tampilan *settings* seperti gambar di bawah ini.

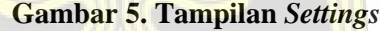

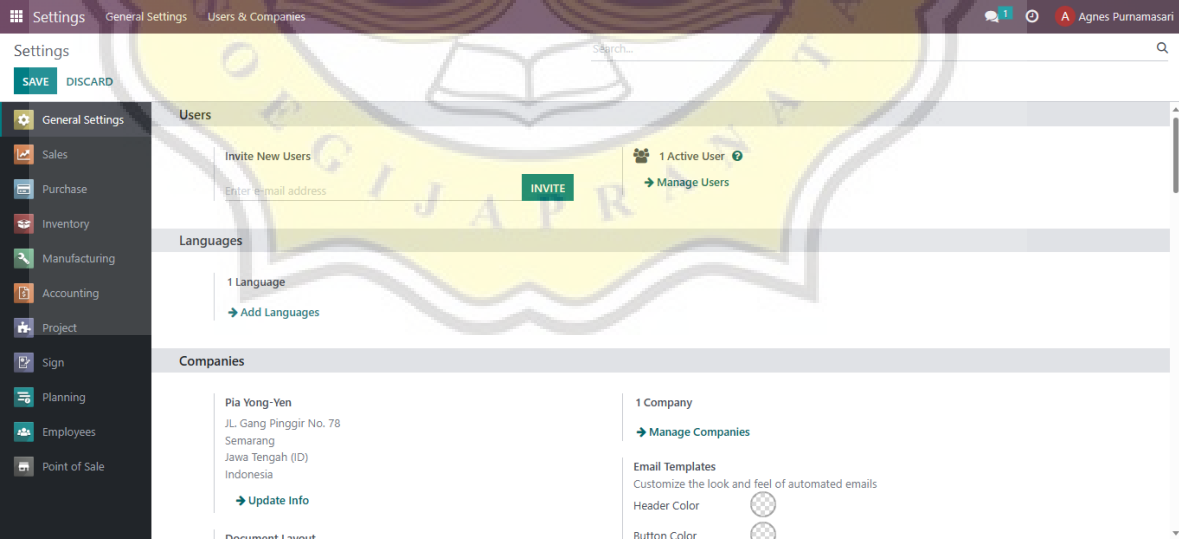

#### **A. Proses Pengisian Data Perusahaan**

Proses *set up* awal telah dilakukan, lalu berikutnya adalah melakukan proses pengisian data perusahaan dimulai dengan mengisi nama perusahaan, alamat perusahaan, mata uang, nomor HP dan email perusahaan, serta memasukkan logo perusahaan. Maka, akan muncul tampilan seperti pada gambar di bawah ini.

### **Gambar 6. Tampilan Pengisian Data Perusahaan**

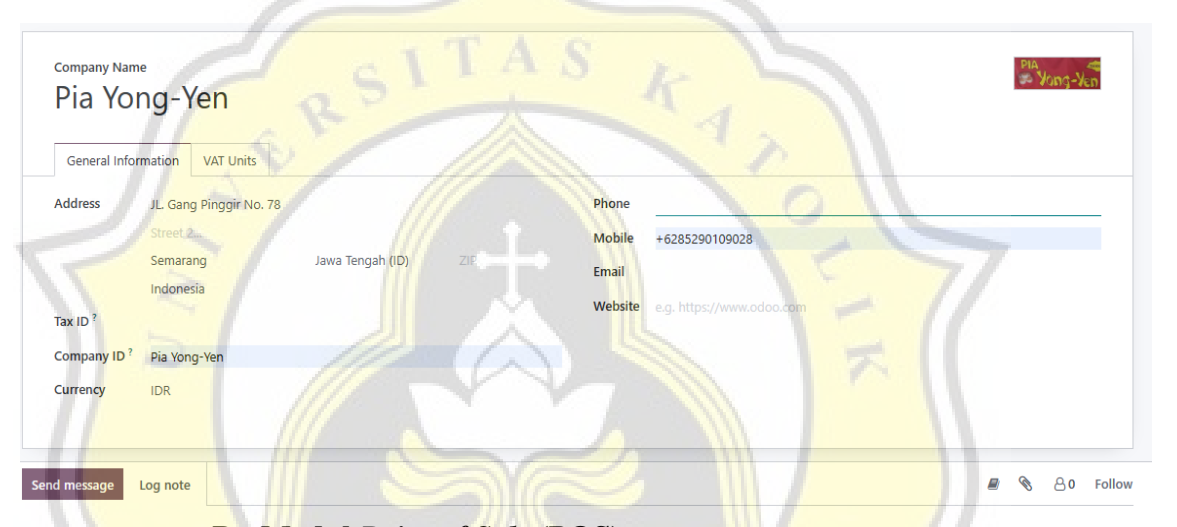

### **B. Modul** *Point of Sale* **(POS)**

Dalam modul POS ini, pengaturan awal yang harus dilakukan adalah memilih "multi employees per session", yaitu Bapak Candra dan karyawan jaga toko sebagai karyawan yang diizinkan untuk masuk dan beralih dari modul POS. Pada "default taxes" diisi 0%, lalu pada "sales team" diisi dengan "point of sale", kemudian mencentang "flexible pricelist", dan memilih "advance price rules" yang nantinya akan secara otomatis memungkinkan pemberian diskon, harga pada sebuah produk, dll. Dalam hal ini juga, peneliti mencentang "automatic receipt printing", yang bertujuan untuk mencetak secara otomatis struk setelah masuknya pembayaran, lalu mencentang "use QR code and ticket", yang bertujuan untuk mencetak kode

QR pada tanda terima agar memudahkan pengguna untuk meminta faktur pesanannya.

**Gambar 7. Tampilan Pengaturan pada Modul POS**

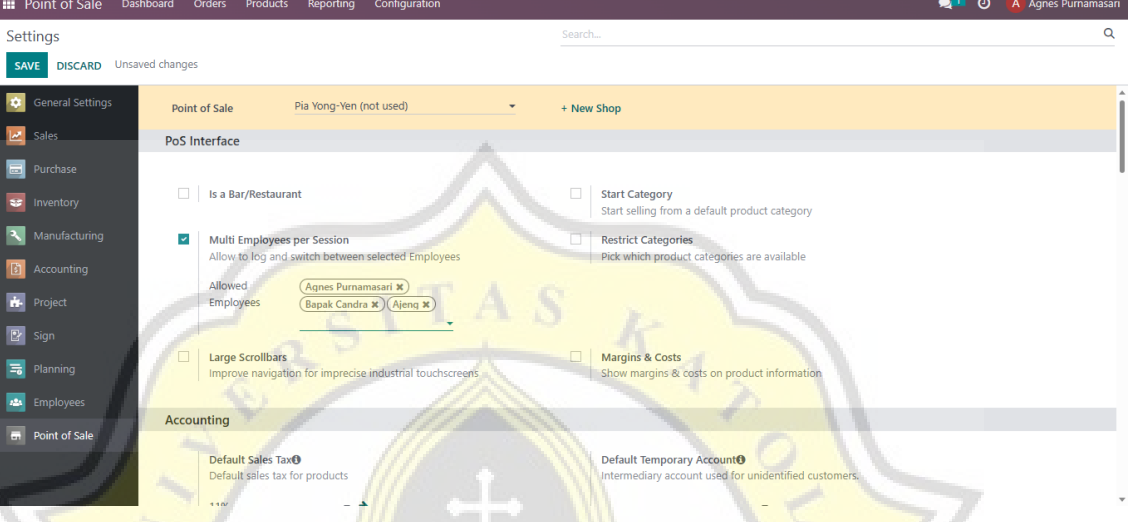

## **C. Modul** *Accounting*

Dalam modul accounting, pengaturan awal yang harus dilakukan adalah mengubah "curency" menjadi IDR dan pada "fiscal localization" pilih Indonesia.

**Gambar 8. Tampilan** *Settings* **Modul** *Accounting* **pada** *Currency*

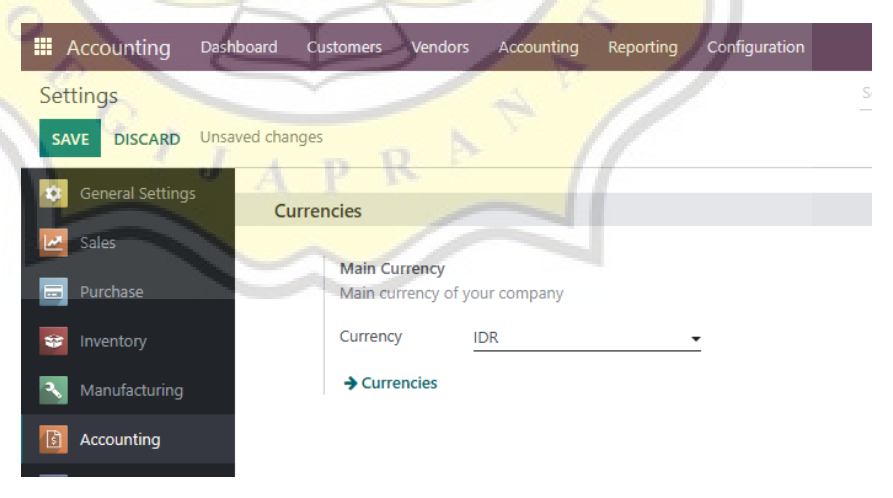

# **Gambar 9. Tampilan** *Settings* **Modul** *Accounting* **pada** *Fiscal Localization*

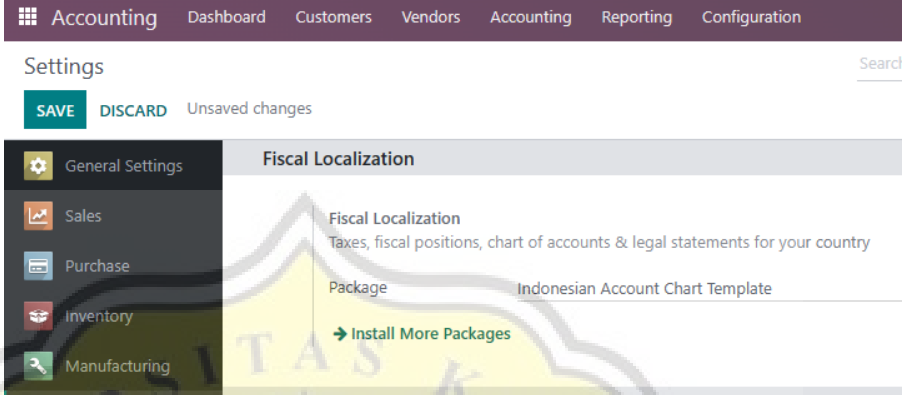

Selanjutnya adalah mengisi "sales tax" dan "purchase tax" dengan nilai 0% karena dalam hal ini, produk yang dijual maupun yang dibeli oleh Pia Yong-Yen sudah termasuk pajak.

**Gambar 10. Tampilan** *Settings* **Modul** *Accounting* **pada**  *Default Taxes*

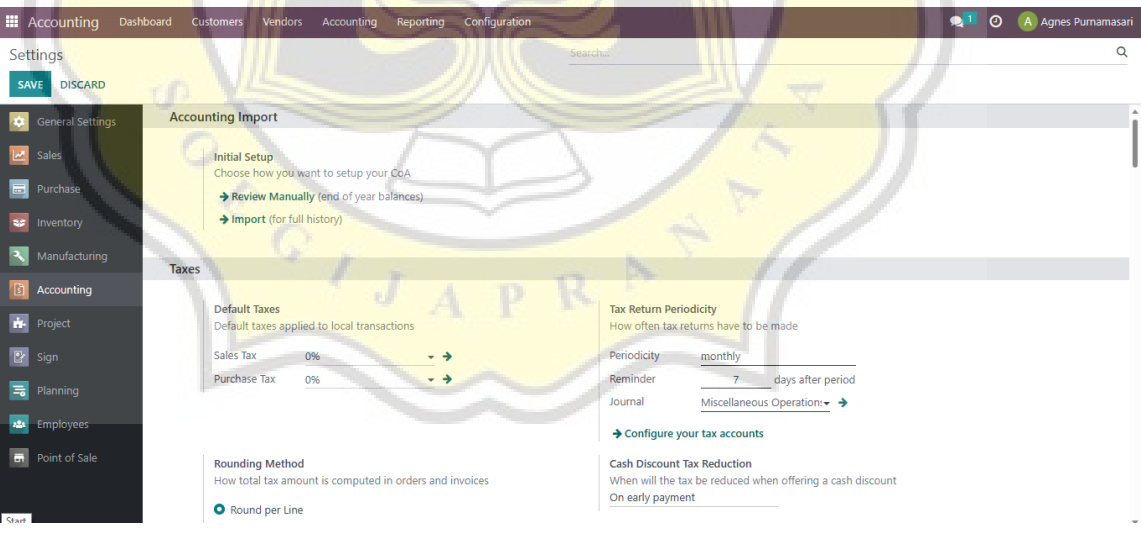

Setelah melakukan *settings* pada "default taxes", maka selanjutnya memilih "invoice online payment", "product vendor bill accounts", dan "checks" , maka akan muncul tampilan seperti gambar di bawah ini.

# **Gambar 11. Tampilan** *Settings* **Modul** *Accounting* **pada** *Customer Payments, Vendor Bills,* **dan** *Vendor Payments*

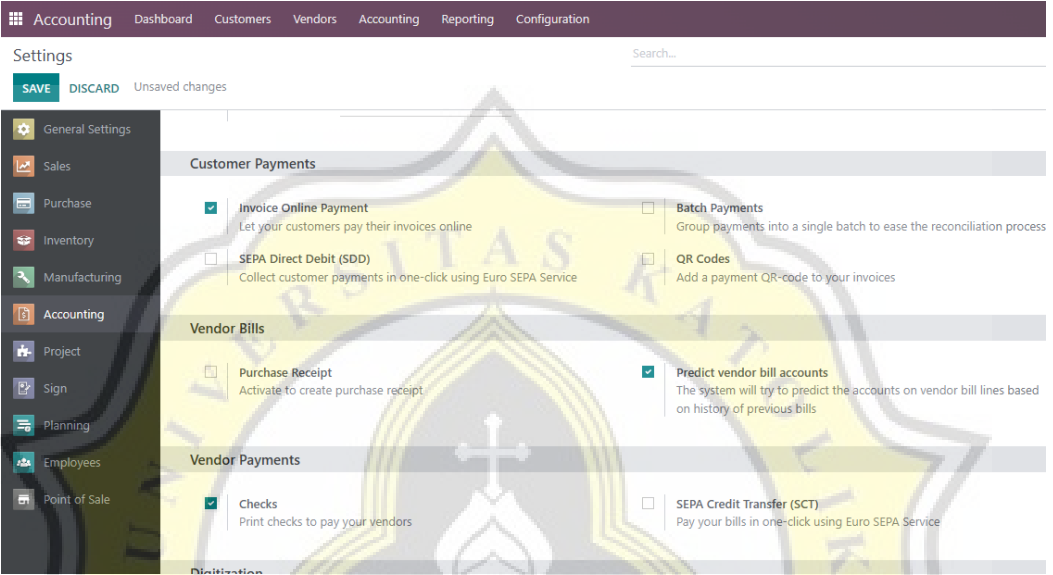

Langkah selanjutnya yang harus dilakukan *user* adalah memilih menu "accounting dashboard" dan melakukan pengaturan pada "accounting periods", di mana awal periode dimulai pada tanggal 1 Januari 2023 sampai diakhir periode pada tanggal 31 Desember 2023. Sedangkan untuk "reminder" diisi 7 hari sebagai pengingat periode "tax return" dengan melakukan jurnal pada operasi lain-lain

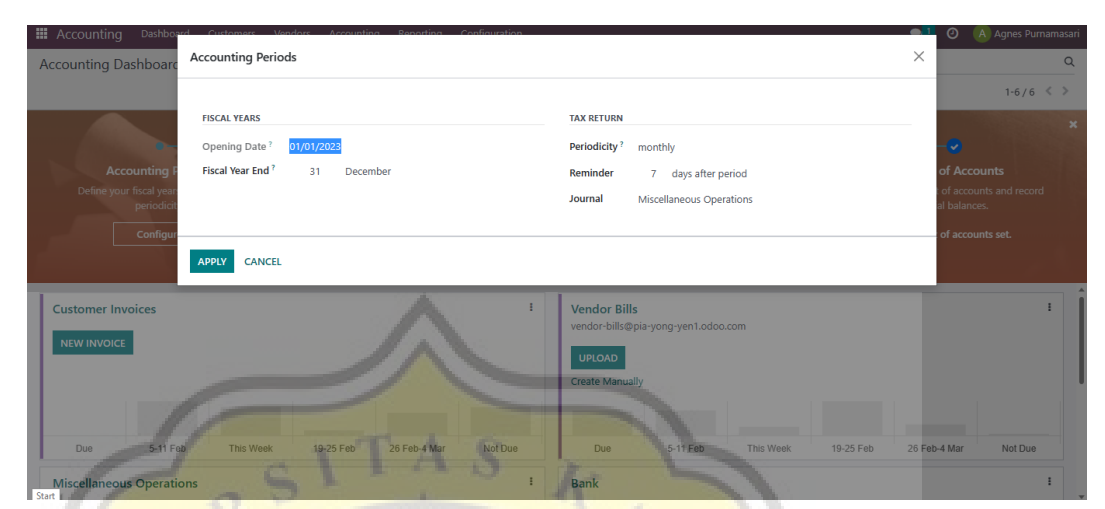

**Gambar 12. Pengaturan Periode Akuntansi**

Setelah itu, melakukan pengaturan pada akun bank yang akan digunakan oleh Pia Yong-Yen.

**Gambar 13. Pengaturan Akun Bank**

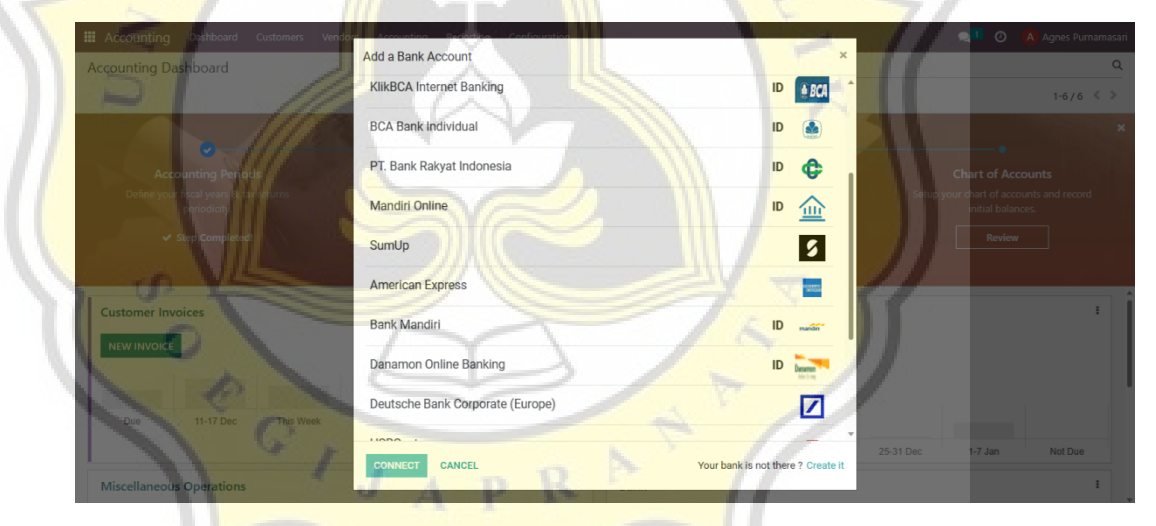

Langkah selanjutnya adalah mengatur akun yang nantinya akan dipakai oleh Pia Yong-Yen. Tampilan awal COA pada modul *accounting* akan muncul seperti gambar di bawah ini:

|               |        | <b>III</b> Accounting | Dashboard<br>Vendors<br>Customers<br>Accounting<br>Accounting Dashboard / Chart of Accounts | Configuration<br>Reporting | Search                                       |                      | $\odot$<br>$\bullet$ <sup>1</sup> | A Agnes Purnamasari<br>Q |
|---------------|--------|-----------------------|---------------------------------------------------------------------------------------------|----------------------------|----------------------------------------------|----------------------|-----------------------------------|--------------------------|
| <b>CREATE</b> |        | <b>IMPORT</b>         | 击                                                                                           |                            | Sigroup By <b>★</b> Favorites<br>$T$ Filters |                      |                                   | $1-49/49 \leq$           |
| All           | $\Box$ | Code                  | <b>Account Name</b>                                                                         | <b>Type</b>                | <b>Allow Reconciliation</b>                  | <b>Opening Debit</b> | <b>Opening Credit</b>             | 丵                        |
| $+1$<br>$+2$  | $\Box$ | 1001                  | Cash                                                                                        | <b>Bank and Cash</b>       | $\circledcirc$                               | 0.00                 | 0.00                              | <b>SETUP</b>             |
| $+3$          | $\Box$ | 1002                  | Bank                                                                                        | <b>Bank and Cash</b>       | $\circledcirc$                               | 0.00                 | 0.00                              | <b>SETUP</b>             |
| $+4$          | $\Box$ | 1003                  | <b>Piutang Dagang</b>                                                                       | Receivable                 | $\blacksquare$                               | 0.00                 | 0.00                              | <b>SETUP</b>             |
| $+5$<br>$+9$  | $\Box$ | 1004                  | Perlengkapan                                                                                | <b>Current Assets</b>      | $\circ$                                      | 0.00                 | 0.00                              | <b>SETUP</b>             |
|               | $\Box$ | 1005                  | Inventory (Bahan Baku)                                                                      | <b>Current Assets</b>      | $\circ$                                      | 0.00                 | 0.00                              | <b>SETUP</b>             |
|               | $\Box$ | 1006                  | Inventory (Bahan Penolong)                                                                  | <b>Current Assets</b>      | $\circ$                                      | 0.00                 | 0.00                              | <b>SETUP</b>             |
|               |        | $\Box$ 1007           | Inventory (Barang Jadi)                                                                     | <b>Current Assets</b>      | $\circledcirc$                               | 0.00                 | 0.00                              | <b>SETUP</b>             |
|               | $\Box$ | 1008                  | <b>Inventory Lainnya</b>                                                                    | <b>Current Assets</b>      | $\circ$                                      | 0.00                 | 0.00                              | <b>SETUP</b>             |
|               |        | $\Box$ 1101           | <b>Outsanding Receipts</b>                                                                  | <b>Current Assets</b>      | $\bullet$                                    | 0.00                 | 0.00                              | <b>SETUP</b>             |
|               |        | $\Box$ 1103           | <b>Outsanding Payments</b>                                                                  | <b>Current Assets</b>      | $\bullet$                                    | 0.00                 | 0.00                              | <b>SETUP</b>             |
|               |        | $\Box$ 1200           | Peralatan                                                                                   | <b>Fixed Assets</b>        | $\circ$                                      | 0.00                 | 0.00                              | <b>SETUP</b>             |
|               |        | $\Box$ 1201           | Akumulasi Penyusutan Peralatan                                                              | <b>Fixed Assets</b>        | $\circ$                                      | 0.00                 | 0.00                              | <b>SETUP</b>             |
|               |        | $\Box$ 1202           | Mesin Produksi - Mesin Panggang                                                             | <b>Fixed Assets</b>        | $\circledcirc$                               | 0.00                 | 0.00                              | <b>SETUP</b>             |

**Gambar 14. Tampilan Awal COA pada Modul** *Accounting*

Dalam hal ini, terdapat akun-akun yang ditambahkan, lalu diinput ke dalam COA oleh peneliti untuk dipakai Pia Yong-Yen <mark>se</mark>suai kebutuhan usahanya, yaitu sebagai berikut:

**Table 20. Bagan COA Pia Yong-Yen yang Ditambahkan**

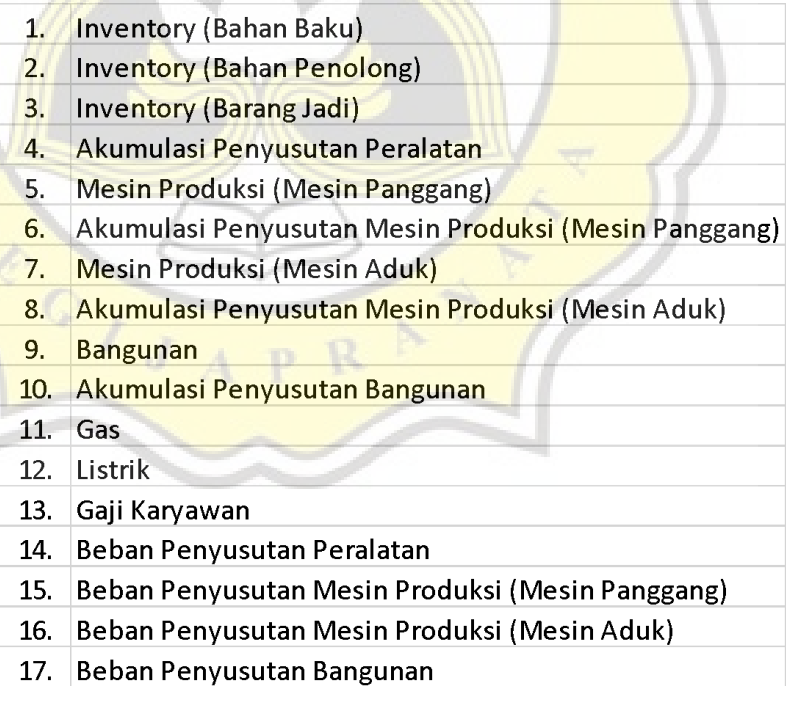

Setelah itu, masukkan saldo debit dan kredit pada neraca saldo awal, seperti gambar berikut:

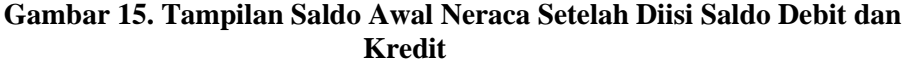

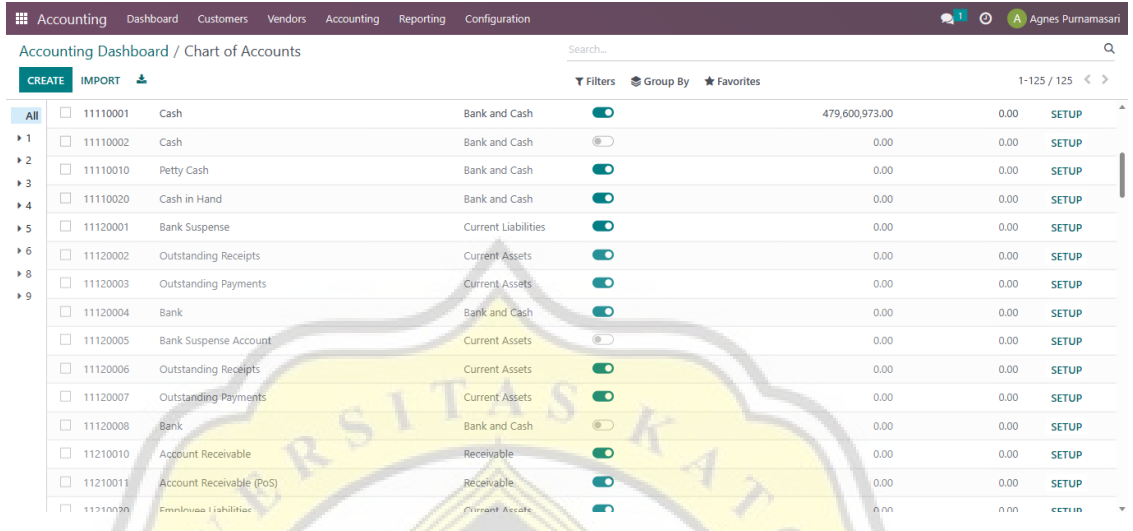

Kemudian, melakukan posting neraca saldo awal pada modul accounting dengan cara memilih menu "accounting" dan mengklik "journal entries", kemudian pilih "opening journal entry", klik "post". Saldo awal neraca sudah tercatat pada neraca saldo.

**Gambar 16. Tampilan Form Entri Jurnal**

| <b>Account</b>                                                | Partner | Label                           | <b>Debit</b>      | Credit Tax Grids $\equiv$ |   |  |
|---------------------------------------------------------------|---------|---------------------------------|-------------------|---------------------------|---|--|
| 11110001 Cash                                                 |         | Opening balance                 | Rp 479,600,973.00 | Rp 0.00                   | 會 |  |
| 99999900 Undistributed Profits/Losses                         |         | <b>Automatic Balancing Line</b> | Rp 0.00           | Rp 9,000.00               | 會 |  |
| 12210010 Office Building                                      |         | Opening balance                 | Rp 475,000,000.00 | Rp 0.00                   | Û |  |
| 12210040 Mesin Produksi (Mesin Panggang)                      |         | Opening balance                 | Rp 20,000,000.00  | Rp 0.00                   | 會 |  |
| 12210050 Mesin Produksi (Mesin Aduk)                          |         | Opening balance                 | Rp 15,000,000.00  | Rp 0.00                   | 會 |  |
| 12281010 Accumulation Building Depreciation                   |         | Opening balance                 | Rp 0.00           | Rp 11,309,524.00          | 會 |  |
| 12281040 Akumulasi Penyusutan Mesin Produksi (Mesin Panggang) |         | Opening balance                 | Rp 0.00           | Rp 900,091.00             | 窗 |  |
| 12281050 Akumulasi Penyusutan Mesin Produksi (Mesin Aduk)     |         | Opening balance                 | Rp 0.00           | Rp 681,818.00             | 會 |  |
| 61100010 Employee Salary                                      |         | Opening balance                 | Rp 10.000.000.00  | Rp 0.00                   | 龠 |  |
| 63110080 Electricity                                          |         | Opening balance                 | Rp 1,000,000.00   | Rp 0.00                   | û |  |
| 62110010 Gas                                                  |         | Opening balance                 | Rp 3,375,000.00   | Rp 0.00                   | 會 |  |
| 31000000 Modal                                                |         | Opening balance                 | Rp 0.00           | Rp 1,000,000,000.00       | 會 |  |
| 11300160 Inventory (Bahan Baku)                               |         | Opening balance                 | Rp 6,355,460.00   | Rp 0.00                   | û |  |
| 11300170 Inventory (Bahan Penolong)                           |         | Opening balance                 | Rp 2,569,000.00   | Rp 0.00                   | Û |  |

### **D. Modul** *Purchase*

Dalam modul *purchase* ini, *user* akan menginput database vendor Pia Yong-Yen untuk memudahkan pemilik usaha kedepannya dalam membeli bahan baku kepada pemasok.

**Gambar 17. Input Database Vendor**

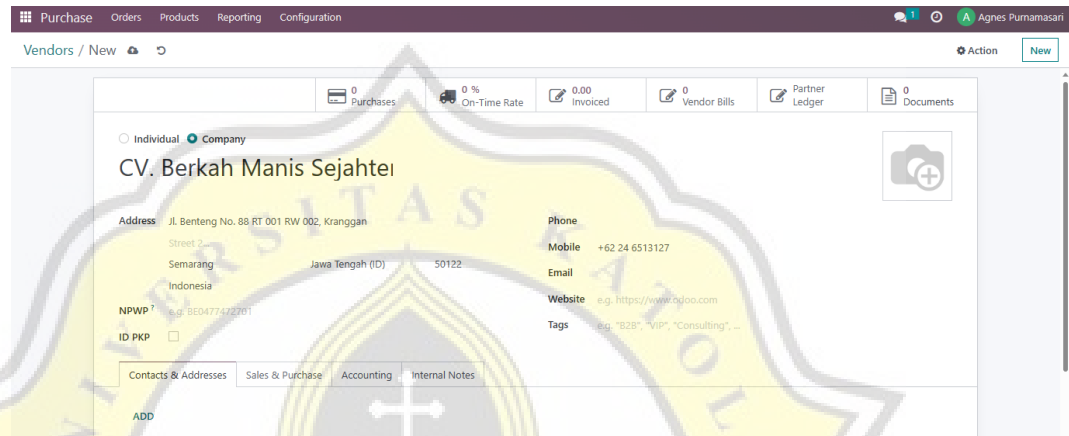

Setelah itu, *user* mengaktifkan dengan memberi centang pada "received quantities" di dalam pengaturan modul *purchase* agar faktur pembelian yang sudah dibuat itu berdasarkan pada jumlah faktur yang telah diterima. Dalam hal ini juga, user mengaktifkan "purchase order approval" dengan biaya minimal Rp 700.000 yang artinya apabila terdapat transaksi pembelian di atas Rp 700.000, maka secara sistem akan meminta persetujuan melanjutkan transaksi tersebut, dan *user* juga di sini mengaktifkan "receipt reminder" untuk memberikan peringatan secara otomatis terhadap tanggal penerimaan barang ke pemasok Pia Yong-Yen.

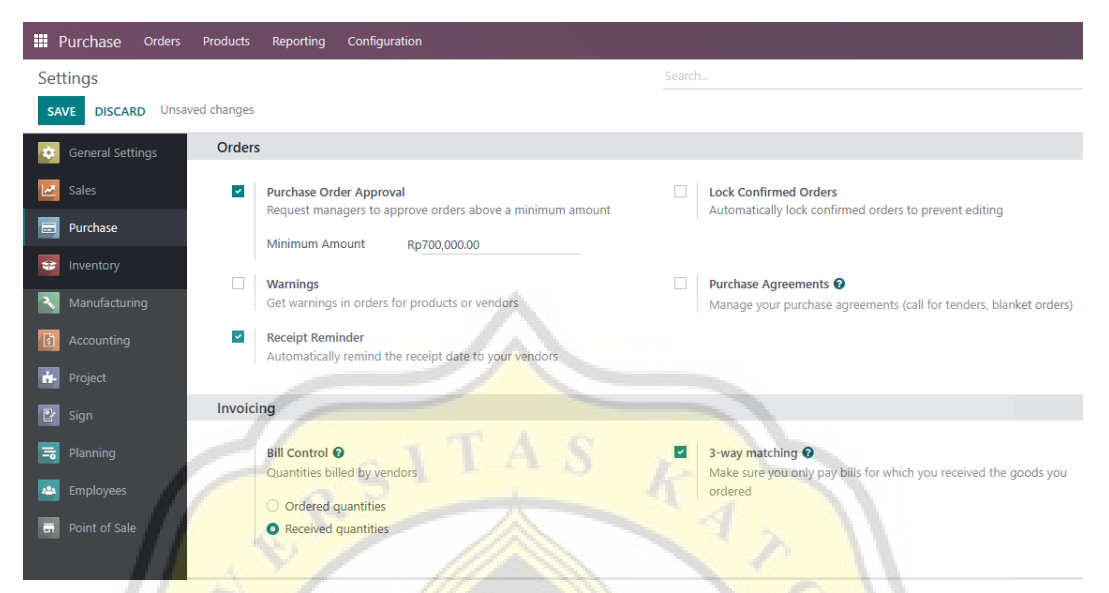

### **Gambar 18. Pengaturan Modul** *Purchase*

## **E. Modul** *Inventory*

Pada modul ini, pertama membuka menu *settings* dan mengaktifkan dengan cara mencentang "unit of measures" yang berfungsi untuk menyimpan data persediaan bahan baku, barang jadi, dan bahan penolong dalam memberikan informasi terkait satuan yang digunakan. Dalam hal ini, *user* menggunakan satuan unit, gram, mililiter. Terlihat seperti pada gambar di bawah ini:

### **Gambar 19. Tampilan Pengaturan Modul** *Inventory*

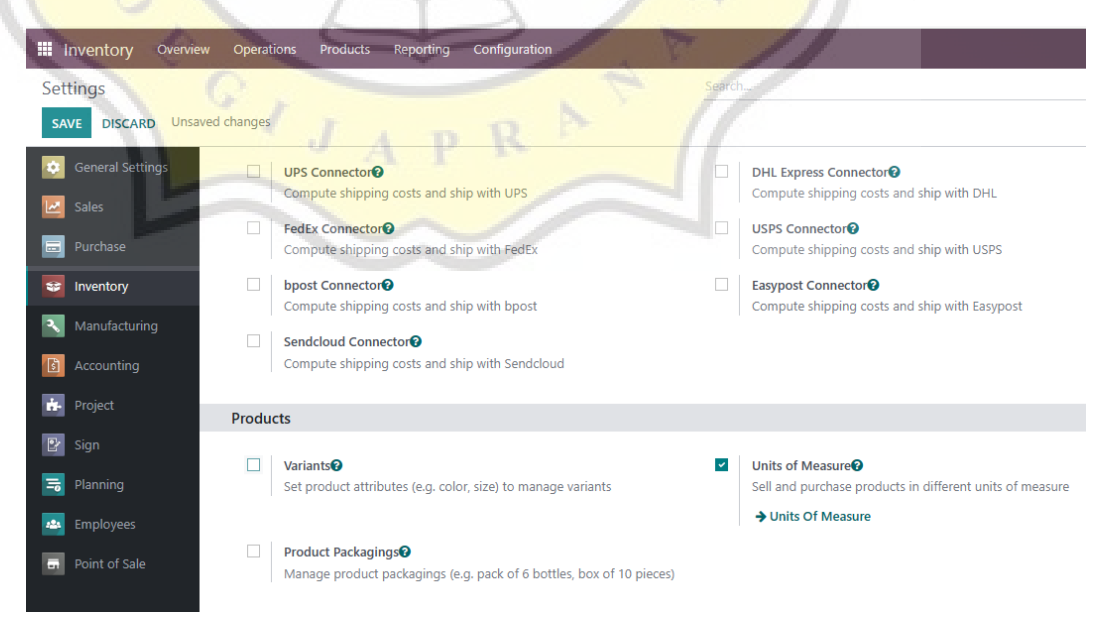

Setelah itu, langkah selanjutnya adalah memasukkan data kategori produk menjadi bahan baku, barang jadi, dan bahan penolong, tujuannya adalah untuk memisahkan barangbarang produk sesuai dengan kategorinya.

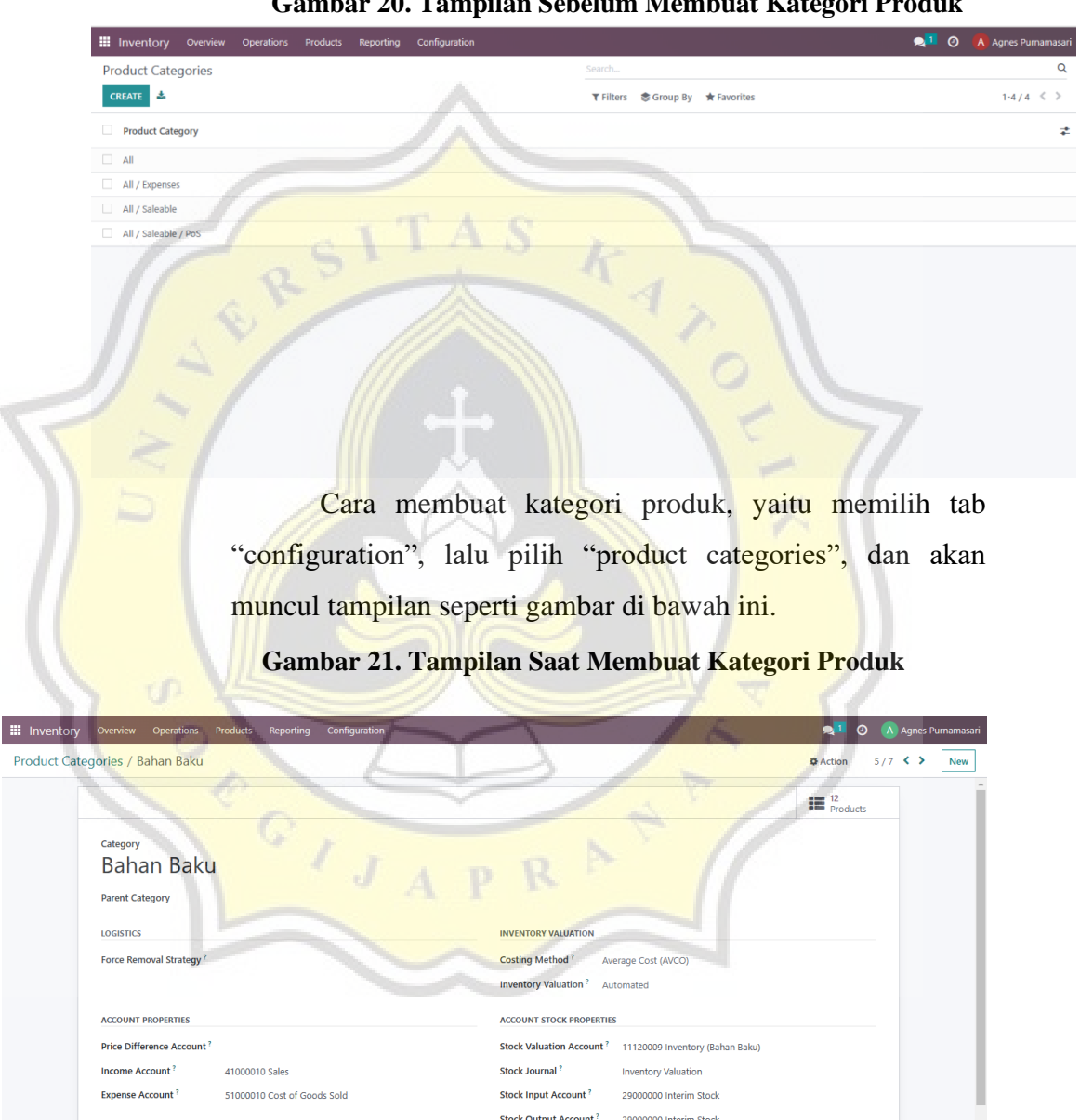

 $\overline{P}$ 

**Gambar 20. Tampilan Sebelum Membuat Kategori Produk**

Setelah membuat kategori produk, maka tampilan "product categories" menjadi seperti gambar di bawah ini.

 $\overline{\phantom{a}}$  . Cat other in put  $\overline{\phantom{a}}$ 

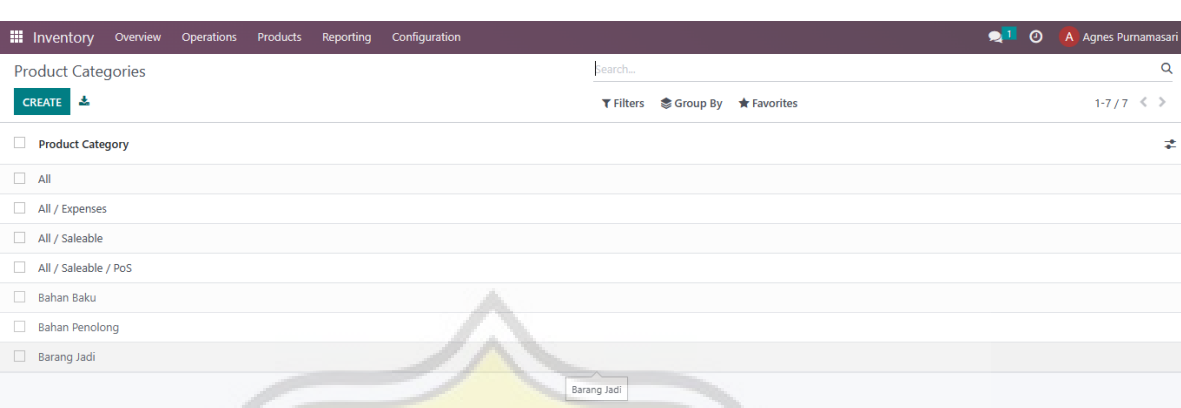

**Gambar 22. Tampilan Setelah Membuat Kategori Produk**

Tahap selanjutnya adalah memasukkan data bahan baku pada menu "products", dimulai dengan mengisi nama bahan baku, mengaktifkan "can be purchased", memilih satuan gram pada "unit of measure" , memilih bahan baku pada "product category", mengisi pajak yang dibebankan sebesar 0% pada "customer taxes", dan mengisi harga beli produk pada "cost". Dalam hal ini, *user* memasukkan semua data bahan baku yang dibutuhkan oleh Pia Yong-Yen dalam proses produksinya.

**Gambar 23. Tampilan Saat Memasukkan Data Bahan Baku**

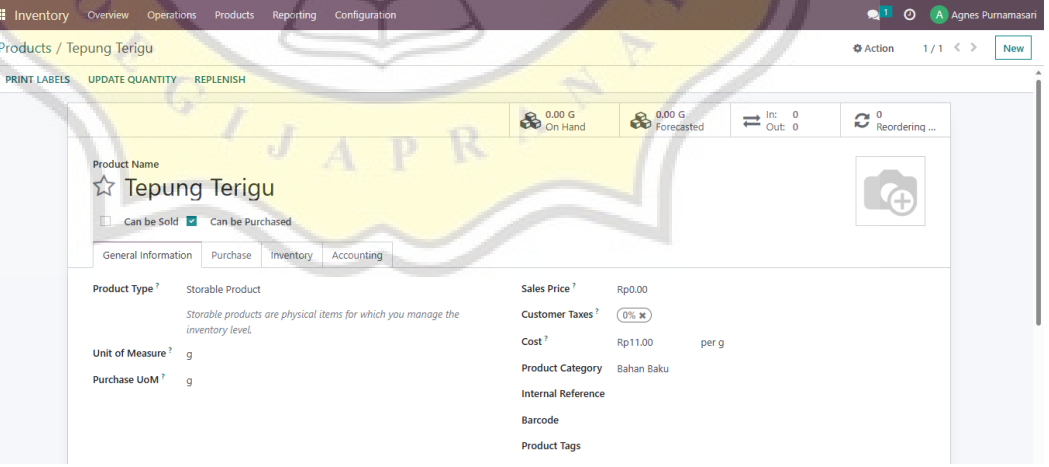

Setelah itu, memasukkan data bahan penolong yang dibutuhkan oleh Pia Yong-Yen dalam menjalankan operasi bisnisnya, caranya sama seperti memasukkan data bahan baku, hanya saja terdapat perbedaan pada "unit of measure", yaitu

pilih satuan unit dan pada "product category" pilih bahan penolong. Maka, akan muncul tampilan seperti gambar berikut:

**Gambar 24. Tampilan Saat Memasukkan Data Bahan Penolong**

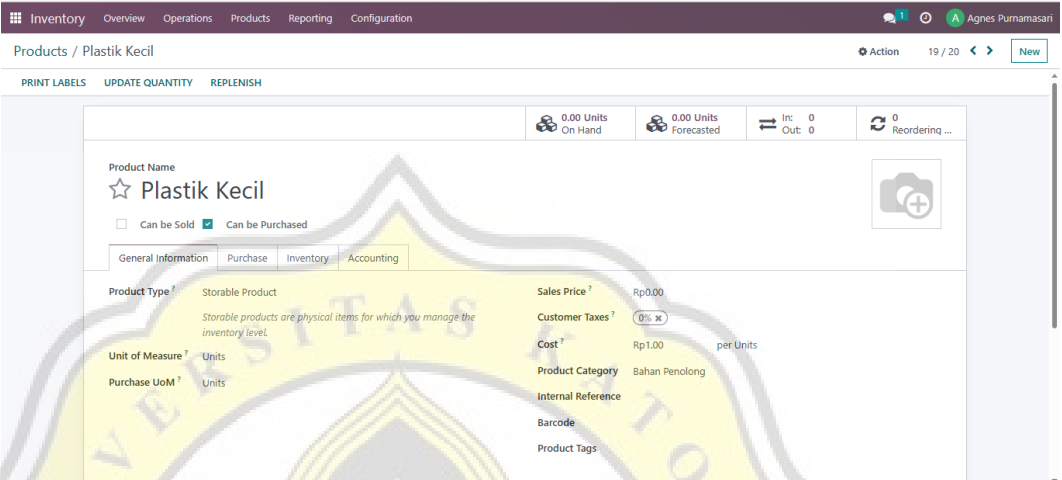

Setelah memasukkan data bahan baku dan bahan penolong, langkah selanjutnya adalah memasukkan data barang jadi (produk yang dijual oleh Pia Yong-Yen), dimulai dengan mengisi nama barang jadi, mengaktifkan "can be sold", memilih satuan unit pada "unit of measure", memilih barang jadi pada "product category" dan mengisi harga jual produk pada "sales price". Dalam hal ini, *user* memasukkan semua data barang jadi yang diproduksi oleh Pia Yong-Yen.

### **Gambar 25. Tampilan Saat Memasukkan Data Barang Jadi**

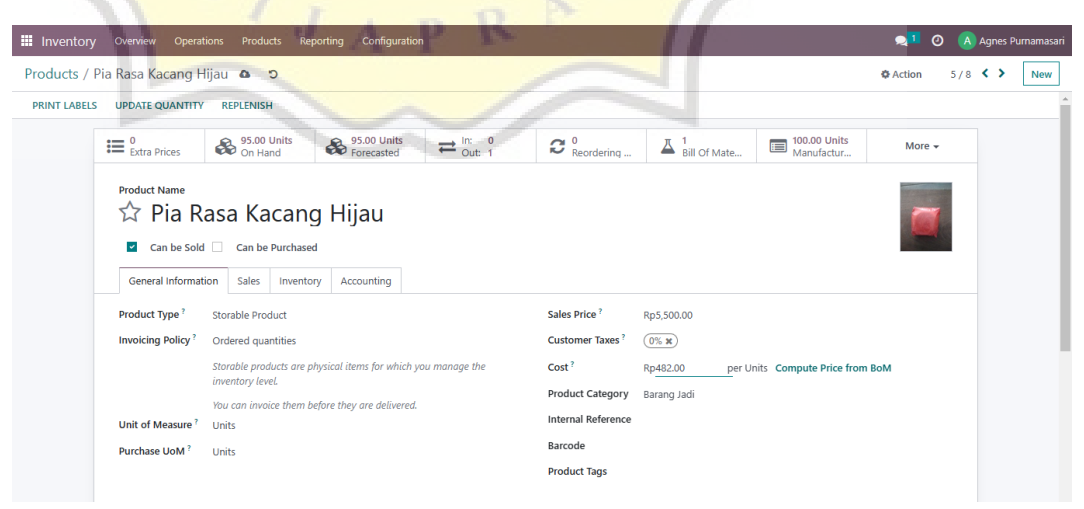

Setelah semua data bahan baku, barang jadi, dan bahan penolong telah di input, maka akan muncul tampilan *products*  pada modul *inventory* seperti pada gambar berikut:

**Gambar 26. Daftar Persediaan Produk Bahan Baku, Barang Jadi, dan Bahan Penolong**

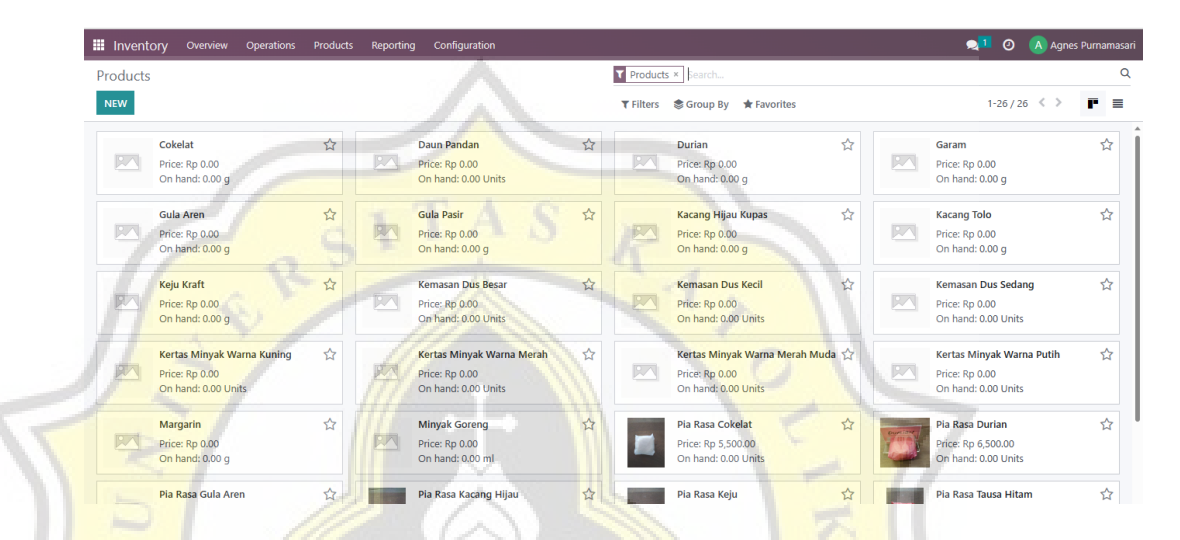

### **F. Modul** *Manufacturing*

Dalam hal ini, tidak terdapat pengaturan khusus pada modul *manufacturing*, hanya saja untuk memasukkan komposisi bahan-bahan yang digunakan untuk setiap kali proses produksi pia, *user* perlu membuat *bill of material* pada modul*manufacturing* yang nantinya hal ini akan berguna dalam

proses produksi. Cara memasukkan BOM, yaitu mengklik tab "products", lalu pilih "bill of materials".

**Gambar 27. Tampilan Saat Memasukkan BOM**

|                                                 |                                         |                                   |                                                                | A Print & Action                 |
|-------------------------------------------------|-----------------------------------------|-----------------------------------|----------------------------------------------------------------|----------------------------------|
|                                                 |                                         |                                   |                                                                | = Overview                       |
|                                                 | <b>Product</b><br>Pia Rasa Kacang Hijau |                                   | Reference                                                      |                                  |
|                                                 | 100.00<br>Quantity <sup>?</sup>         | Units                             | <b>BoM Type O Manufacture this product</b>                     |                                  |
|                                                 |                                         |                                   | ○ Kit                                                          |                                  |
|                                                 | <b>Miscellaneous</b><br>Components      |                                   |                                                                |                                  |
|                                                 | Component                               |                                   | <b>Quantity Product Unit of Measure</b>                        |                                  |
|                                                 | * Kacang Hijau Kupas                    | @ 0                               | 500.00 q                                                       | Û                                |
|                                                 | ≑ Gula Pasir                            | 图 0                               | 500.00 g                                                       | 會                                |
|                                                 | <b>Tepung Terigu</b>                    | 图 0                               | 1,500.00 g                                                     | û                                |
|                                                 | $\div$ Garam                            | @ 0                               | 1.00 g                                                         | 段                                |
|                                                 | # Minyak Goreng                         | ◎ 0                               | 500.00 ml                                                      | Û                                |
|                                                 | <b>CONTRACTE:</b> Plastik Kecil         | 图 0                               | 100.00 Units                                                   | 會                                |
|                                                 | Kertas Minyak Warna Merah               | @ 0                               | 9.00 Units                                                     | 會                                |
|                                                 |                                         |                                   |                                                                |                                  |
|                                                 |                                         |                                   | Setelah semua BOM dimasukkan pada masing-masing                |                                  |
|                                                 |                                         |                                   | barang jadi, maka tampilan "bill of materials" pada modul      |                                  |
|                                                 |                                         |                                   | <i>manufacturing</i> akan menjadi seperti gambar di bawah ini. |                                  |
|                                                 |                                         |                                   | Gambar 28. Tampilan Setelah Membuat BOM                        |                                  |
| Manufacturing                                   | <b>Operations</b><br><b>Products</b>    | Configuration<br><b>Reporting</b> |                                                                |                                  |
|                                                 |                                         |                                   | Search                                                         |                                  |
| <b>Bills of Materials</b><br>土<br><b>CREATE</b> |                                         |                                   | <b>T</b> Filters                                               | Group By<br>$\bigstar$ Favorites |

## **4.6 Proses Transaksi**

⇒ Pia Rasa Tausa Hitam

♦ Pia Rasa Gula Aren

≑ Pia Rasa Keju

≑ Pia Rasa Durian

≑ Pia Rasa Cokelat

Pia Rasa Keju

Pada proses transaksi ini, peneliti akan menjelaskan tahapan-tahapa dari tiap proses transaksi yang dimulai dari proses order pembelian bahan baku dan bahan penolong, proses produksi, sampai dengan proses penjualan barang jadi.

Manufacture this product

Manufacture this product

Manufacture this product

Manufacture this product

Manufacture this product

### **4.6.1 Proses Order Pembelian**

Pada proses order pembelian ini menggunakan modul *purchase*. Semua transaksi order pembelian bahan baku dan bahan penolong yang dilakukan oleh Pia Yong-Yen akan dicatat pada modul *purchase*.

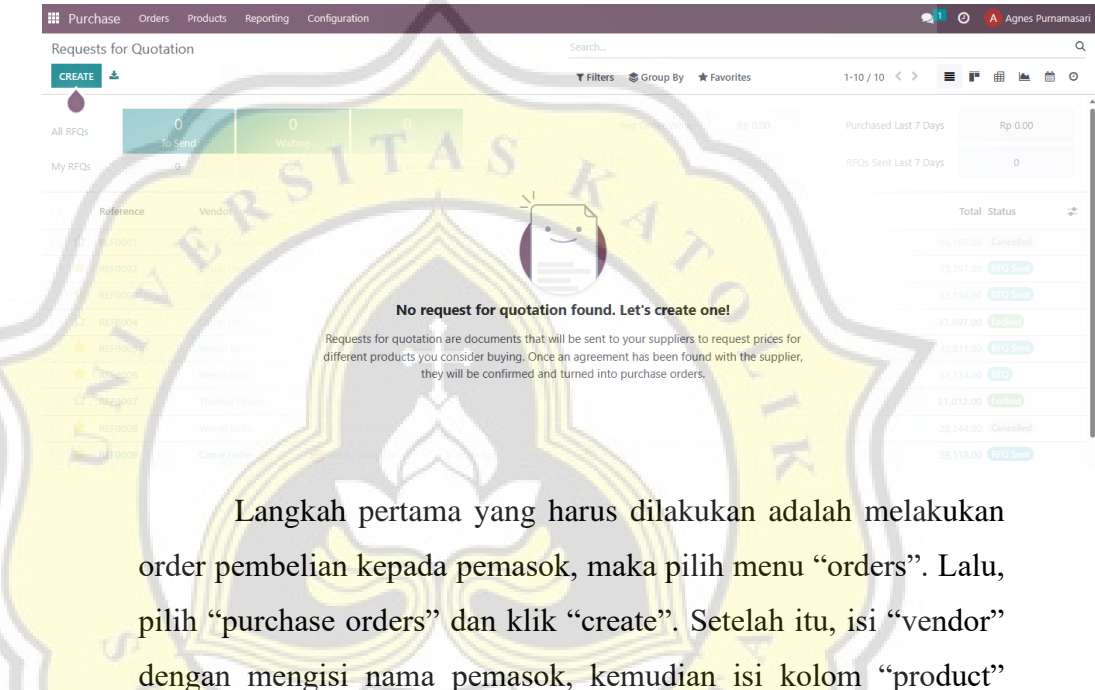

#### **Gambar 29. Tampilan Awal Modul Purchase**

dengan mengisi nama pemasok, kemudian isi kolom "product" dengan nama produk yang ingin dibeli, isi kolom "quantity" dengan jumlah produk yang ingin dibeli, lalu isi "unit price" dengan harga beli produk per gram nya. Maka, akan tampil gambar seperti di bawah ini:

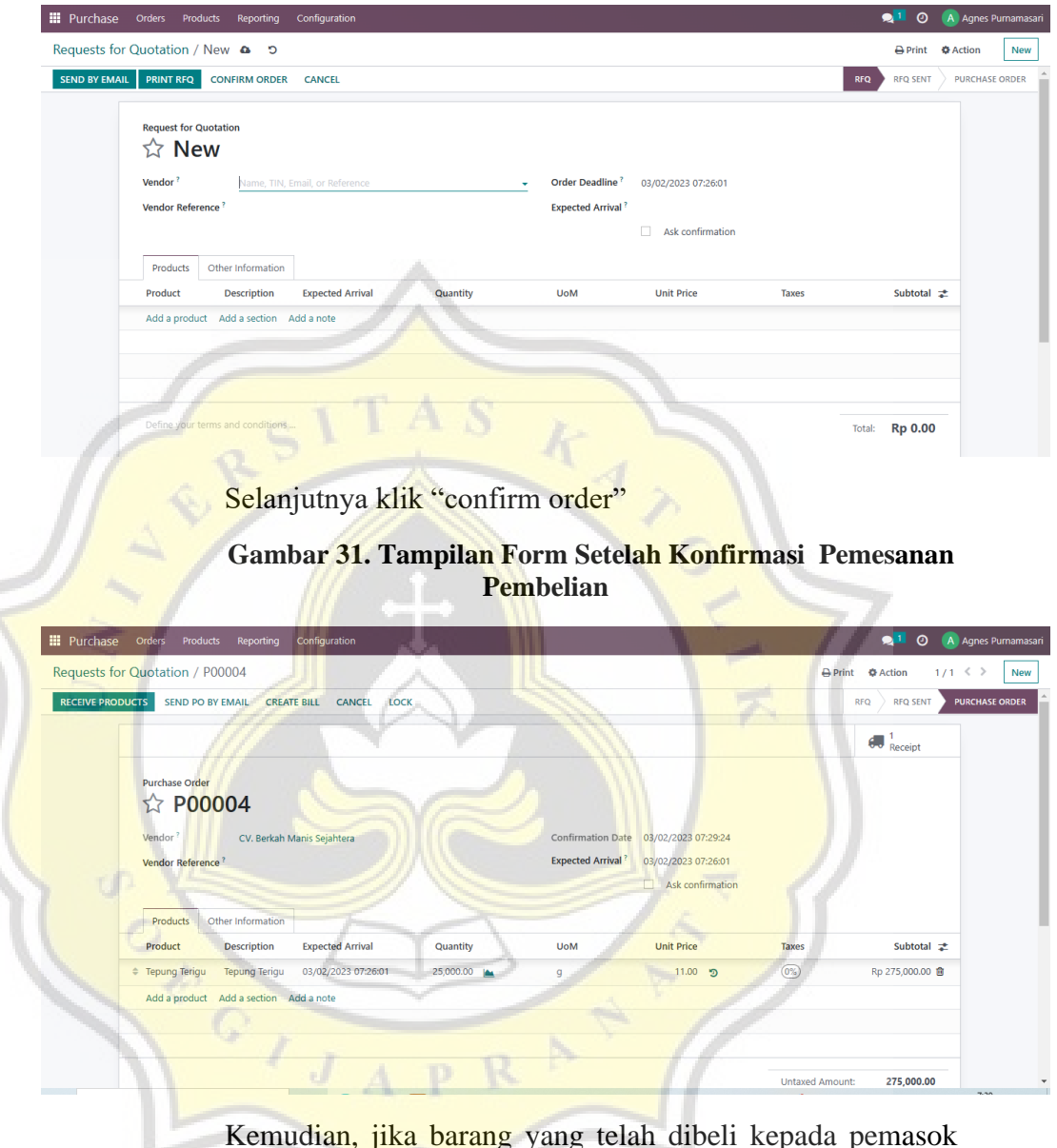

**Gambar 30. Tampilan Form Pemesanan Pembelian**

Kemudian, jika barang yang telah dibeli kepada pemasok sudah diterima, maka pilih "receive products", dan mengisi kolom "done" untuk mengisi jumlah barang yang telah diterima dari pemasok. Selanjutnya, klik "validate".

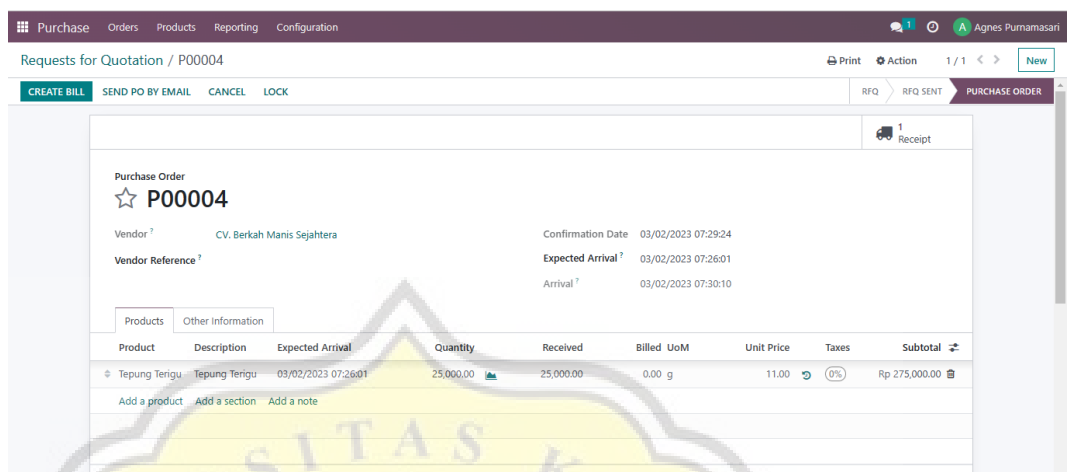

**Gambar 32. Tampilan** *Form* **Setelah Terima Produk dan Tervalidasi**

Jurnal yang terbentuk saat penerimaan barang, yaitu sebagai berikut:

**Gambar 33. Tampilan Jurnal Setelah Penerimaan Barang**

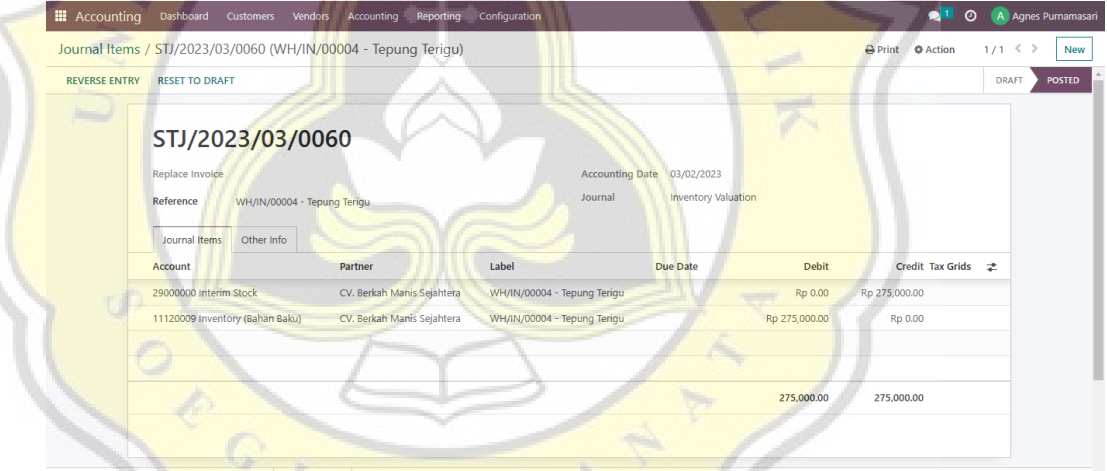

Selanjutnya, pilih "create bill" dan isi "bill date" pada terjadinya tanggal transaksi. Kemudian klik "confirm".

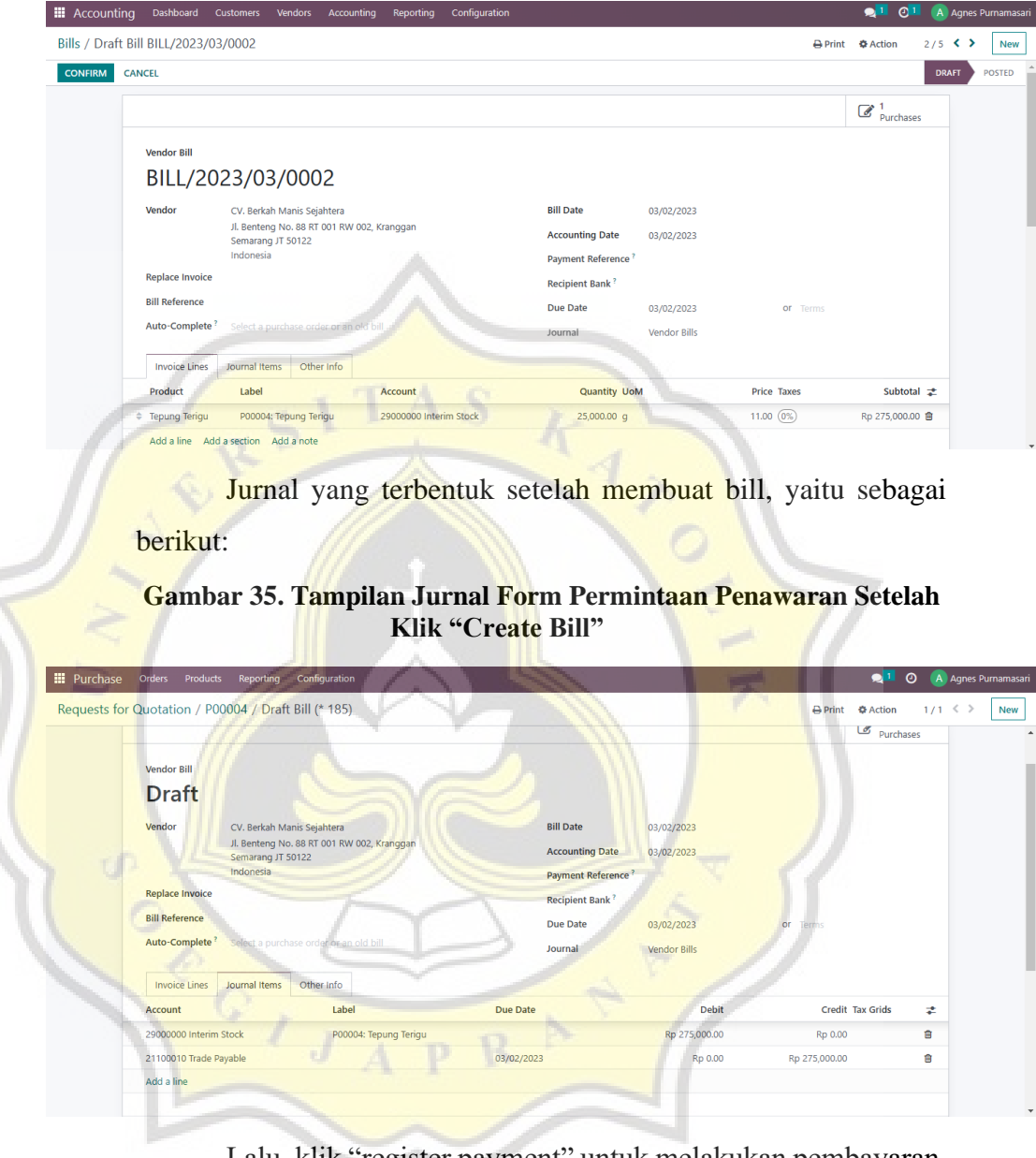

**Gambar 34. Tampilan** *Form* **Vendor Bill**

Lalu, klik "register payment" untuk melakukan pembayaran, setelah itu akan muncul *pop up register payment* seperti pada gambar di bawah ini:

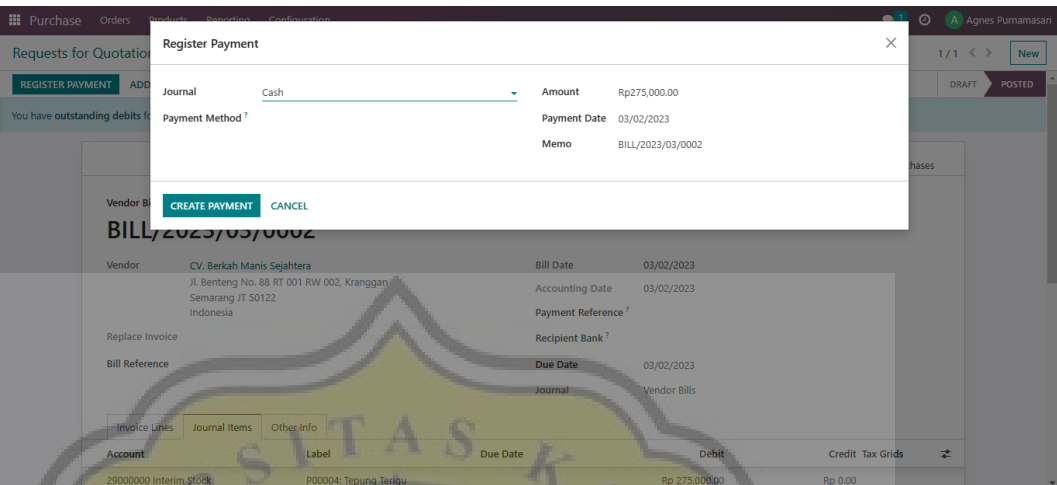

**Gambar 36. Tampilan** *Pop Up Form Register Payment*

Selanjutnya, isi data pada *form register payment*, kemudian klik "create payment" untuk mengubah status "in payment" pada *form* vendor *bill*.

### **Gambar 37. Tampilan** *Form* **Vendor** *Bill* **Setelah Melakukan**

**Pembayaran**

![](_page_33_Picture_48.jpeg)

Jurnal yang terbentuk setelah melakukan pembayaran, yaitu sebagai berikut:

![](_page_34_Picture_47.jpeg)

**Gambar 38. Tampilan Form Jurnal Permintaan Penawaran Setelah Melakukan Pembayaran**

Tahapan selanjutnya, yaitu masuk ke modul *accounting* untuk merekonsiliasi pembayaran tersebut ke pemasok yang telah dicatat sebagai pembelian secara tunai. Pilih menu "cash" pada accounting dashboard, lalu klik "new transaction".

## **Gambar 39. Tampilan Form Rekonsiliasi Bank Untuk Mengurangi Kas**

![](_page_34_Picture_48.jpeg)

Setelah itu, klik "save", lalu klik "reconcile", kemudian klik "validate". Jurnal yang terbentuk setelah melakukan rekonsiliasi, yaitu sebagai berikut:

![](_page_35_Picture_46.jpeg)

**Gambar 40. Tampilan Jurnal Setelah Klik "Reconcile Item"**

**4.6.2 Proses Penjualan**

Proses Penjualan dimulai dengan memulai sesi baru, klik "new session" pada tampilan "dashboard" modul POS.

**Gambar 41. Tampian Awal Modul POS**

![](_page_35_Figure_5.jpeg)

Setelah itu, akan muncul form akses modul POS, dalam hal ini peneliti memberikan akses modul POS kepada Bapak Candra selaku pemilik usaha, Ajeng selaku karyawan jaga toko, dan peneliti sebagai *user.*

![](_page_36_Picture_1.jpeg)

**Gambar 42. Form Akses** *Log In* **Modul POS**

Apabila sudah masuk, maka akan muncul tampilan gambar seperti di bawah ini, di mana sisi sebelah kiri merupakan keranjang belanja pelanggan dan sisi sebelah kanan merupakan daftar produk yang dijual oleh Pia Yong-Yen. Sedangkan, fitur untuk mengatur nama pelanggan ada di sebelah kiri dengan nama "customer", untuk fitur "customer note" adalah khusus untuk catatan pelanggan mengenai produk yang dibelinya, fitur "qty" untuk menambah kuantitas pembelian produk, fitur "refund" untuk membatalkan pembelian oleh pelanggan, selanjutnya "payment", yaitu untuk melakukan pembayaran. Sedangkan, fitur "cash in/out" untuk mengetahui keluar masuknya kas dan fitur "orders" untuk mengetahui aktivitas order

![](_page_37_Picture_0.jpeg)

**Gambar 43. Tampilan Menu Keranjang Belanja dan Daftar Produk**

Langkah selanjutnya, yaitu melakukan proses pembelian ♦ produk dengan cara mengklik produk yang dipesan oleh pelanggan beserta jumlah produk yang dipesan

**Gambar 44. Proses Menginput Produk yang Dijual**

![](_page_37_Picture_4.jpeg)

Selanjutnya, melakukan pembayaran dengan mengklik fitur

"payment", terdapat dua pembayaran, yaitu tunai dan bank.

![](_page_38_Picture_34.jpeg)

## **Gambar 45. Tampilan Metode Pembayaran Modul POS**

Dalam hal ini, *user* memilih metode pembayaran secara tunai. Setelah memilih metode pembayaran tunai, selanjutnya memasukkan nominal uang tunai yang dibayarkan oleh pelanggan, lalu klik "validate". Maka akan muncul *pop up* tampilan struk

 $\circ$ 

 $\overline{J}$ 

pembelian untuk pelanggan yang bisa langsung di cetak, lalu diberikan kepada pelanggan.

 $\Box$  Imp Print Total: 1 sheet of pape \_<br><mark>∃</mark>→ Close odo Pia Yong-Yen Printe Microsoft Print to PDF <sup>l</sup>asa Kacang Hijau<br>10 x Rp 5,500.00 55,000.00 Ho Copie **TOTAL Rp 55,000.00**  $\Box$ Cash 55,000.00 Layout CHANGE Rp 0.00  $\bigcirc$  Portrai  $\begin{array}{c} 0.00 \\ \text{Rp } 0.00 \end{array}$ 0%<br>Total Taxes  $\bigcirc$  Landscape  $E$ Pages  $O$  All  $-5$   $-8$   $-11$ .<br>New Orde

**Gambar 46. Tampilan Struk Pembelian**

Setelah itu, akan muncul tampilan seperti gambar di bawah ini, jika ingin melakukan input penjualan selanjutnya, maka *user* memilih "new order", sedangkan jika ingin mengakhiri sesi, maka klik "close".

![](_page_39_Figure_4.jpeg)

Untuk menampilkan semua transaksi yang telah dilakukan selama sesi tertentu, maka user perlu mengklik menu "orders" dan memilih "sessions", lalu pilih "close sessions & post entries" untuk memvalidasi dan menyelesaikan

transaksi. Maka, pada sesi tersebut statusnya akan berubah menjadi "closed & posted" dilihat dari riwayat sesi modul POS pada bagian "sessions" dalam menu "orders".

**Gambar 48. Tampilan Riwayat Sesi pada Modul POS**

| <b>Sessions</b><br>圡     |                                                                                               |                                                                                                    | $T$ Filters<br>Si Group By ★ Favorites |                             |                                    | $1 - 3 / 3 \le$            |
|--------------------------|-----------------------------------------------------------------------------------------------|----------------------------------------------------------------------------------------------------|----------------------------------------|-----------------------------|------------------------------------|----------------------------|
|                          |                                                                                               |                                                                                                    |                                        |                             |                                    |                            |
| Session ID               | <b>Point of Sale</b>                                                                          | Opened By                                                                                                    | <b>Opening Date</b>                    | <b>Closing Date</b>         | <b>Status</b>                      |                            |
| POS/00003<br>α.          | Pia Yong-Yen (not used)                                                                       | A Agnes Purnamasari                                                                                               | 02/17/2023 09:31:24                    | 02/17/2023 09:34:55         |                                    | <b>Closed &amp; Poste</b>  |
| POS/00002<br>п           | Pia Yong-Yen (not used)                                                                       | A Agnes Purnamasari                                                                                               | 02/17/2023 09:29:44                    | 02/17/2023 09:30:51         |                                    | <b>Closed &amp; Posted</b> |
| Ω.<br>POS/00001          | Pia Yong-Yen (not used)                                                                       | A Agnes Purnamasari                                                                                               | 02/17/2023 09:19:21                    | 02/17/2023 09:21:26         |                                    | <b>Closed &amp; Posted</b> |
|                          |                                                                                               |                                                                                                    |                                        |                             |                                    |                            |
|                          |                                                                                               | Lalu, akan terbentuk jurnal seperti gambar di bawah ini<br>Gambar 49. Tampilan Jurnal yang Terbentuk Setelah Klik |                                        |                             |                                    |                            |
| <b>III</b> Point of Sale | Dashboard<br><b>Orders</b><br>Products                                                        | Configuration<br>Reporting                                                                                        | <b>Close and Post</b>                  |                             | 21                                 | O <sub>T</sub>             |
|                          | Orders / Pia Yong-Yen/0001 / POSS/2023/03/0001 (POS/00001)                                    |                                                                                                    |                                        |                             | $\ominus$ Print<br><b>O</b> Action |                            |
| <b>REVERSE ENTRY</b>     | <b>RESET TO DRAFT</b>                                                                         |                                                                                                    |                                        |                             |                                    | 1/1                        |
|                          | POSS/2023/03/0001<br>Replace Invoice<br>Reference<br>POS/00001<br>Other Info<br>Journal Items |                                                                                                    | <b>Accounting Date</b><br>Journal      | 03/04/2023<br>Point of Sale |                                    |                            |
|                          | <b>Account</b>                                                                                | Partner                                                                                                    | Label                                  | <b>Debit</b>                | Credit Tax Grids                   |                            |
|                          | 21221020 VAT Sales                                                                            |                                                                                                    | 0%<br>Sales with 0%                    | Rp 0.00                     | Rp 0.00                            | ÷.                         |
|                          | 41000010 Sales<br>51000010 Cost of Goods Sold                                                 |                                                                                                    |                                        | Rp 0.00<br>Rp 4,981.00      | Rp 55,000.00<br>Rp 0.00            |                            |
|                          | 11210011 Account Receivable (PoS)                                                             |                                                                                                    | POS/00001 - Cash                       | Rp 55,000.00                | Rp 0.00                            |                            |

Setelah itu, akan terbentuk otomatis jurnal penjualan pada modul POS seperti gambar di atas.

![](_page_41_Picture_0.jpeg)

**Gambar 50. Tampilan Form Jurnal Entri Manual untuk Perhitungan HPP dan Persediaan Barang Jadi**

Proses produksi dimulai dengan masuk ke modul *manufacturing*, lalu pilih "create". Kemudian, masukkan nama product yang ingin diproduksi di field "product" karena sebelumnya peneliti sudah menginput BOM, maka pada *field* "BOM" dan "quantity" sudah secara otomatis terisi.

**Gambar 53. Tampilan** *Form Manufacturing Orders*

![](_page_42_Picture_49.jpeg)

Untuk mengetahui persediaan bahan baku masih ada atau sudah habis, perlu melihatnya di "check availability". Jika persediaan sudah habis, maka perlu adanya proses pembelian.

Setelah melakukan proses pembelian, maka klik "mark as done". Setelah itu, klik "produce all"

# **Gambar 55. Tampilan** *Form Manufacturing* **Setelah Melakukan Produksi**

![](_page_43_Picture_2.jpeg)

## **4.6.4 Pembebanan BTKL dan BOP**

Pembebanan BOP dan BTKL pada *software* Odoo tidak dapat melakukan penjurnalan secara otomatis, maka harus melakukan penjurnalan secara manual melalui modul *accounting* 

pada *form* jurnal entri. Perhitungan HPP secara otomatis dapat dilakukan pada modul *inventory* dengan cara menambahkan modul *addon HPP Production Cost* dan *Costing Method* dan dibuat menjadi *real price* melalui *software* Odoo yang berlangganan. Namun, dalam hal ini peneliti hanya akan menjelaskan perhitungan HPP secara manual*.* Langkah pertama yang harus dilakukan adalah memilih "journal entries" pada modul *accounting*, lalu klik "create", maka akan muncul tampilan gambar seperti di bawah ini.

**Gambar 57. Tampilan** *Form* **Awal Entri Jurnal**

![](_page_44_Figure_2.jpeg)

Selanjutnya, yaitu mendebit akun harga pokok penjualan, dan mengkredit akun utang listrik, utang gas, utang gaji karyawan produksi, lalu klik "post".

![](_page_45_Picture_0.jpeg)

## **Gambar 58. Tampilan** *Form* **Setelah Entri Jurnal pada Modul**

![](_page_46_Picture_50.jpeg)

*Accounting*

**Gambar 59. Tampilan Form Jurnal Entri Manual untuk Perhitungan HPP dan Persediaan Barang Jadi atas Transaksi yang Terjadi pada Modul POS**

![](_page_46_Figure_4.jpeg)

### **4.2 Laporan Keuangan**

### **A. Laporan Arus Kas**

### **Gambar 60. Laporan Arus Kas Pia Yong-Yen**

![](_page_47_Figure_3.jpeg)

# **B. Laporan Laba/Rugi**

**Gambar 61. Laporan Laba/Rugi Pia Yong-Yen**

![](_page_48_Figure_2.jpeg)

# **C. Laporan Neraca**

### **Gambar 62. Laporan Neraca Pia Yong-Yen**

![](_page_49_Figure_2.jpeg)

# **D. Laporan Penjualan**

 $\blacksquare$  Margarin **El** Minualz Gr

# **Gambar 63. Laporan Penjualan Pia Yong-Yen**

![](_page_50_Picture_40.jpeg)

# **F. Laporan Persediaan**

# **Gambar 65. Laporan Persediaan Pia Yong-Yen**

![](_page_51_Picture_26.jpeg)

**Gambar 66. Laporan Persediaan Pia Yong-Yen (Lanjutan)**

![](_page_51_Picture_27.jpeg)

 $\leq$